# **Sitecore-Commerce-Docs Documentation**

*Release 8.2*

**Brad Christie**

October 04, 2016

#### Contents

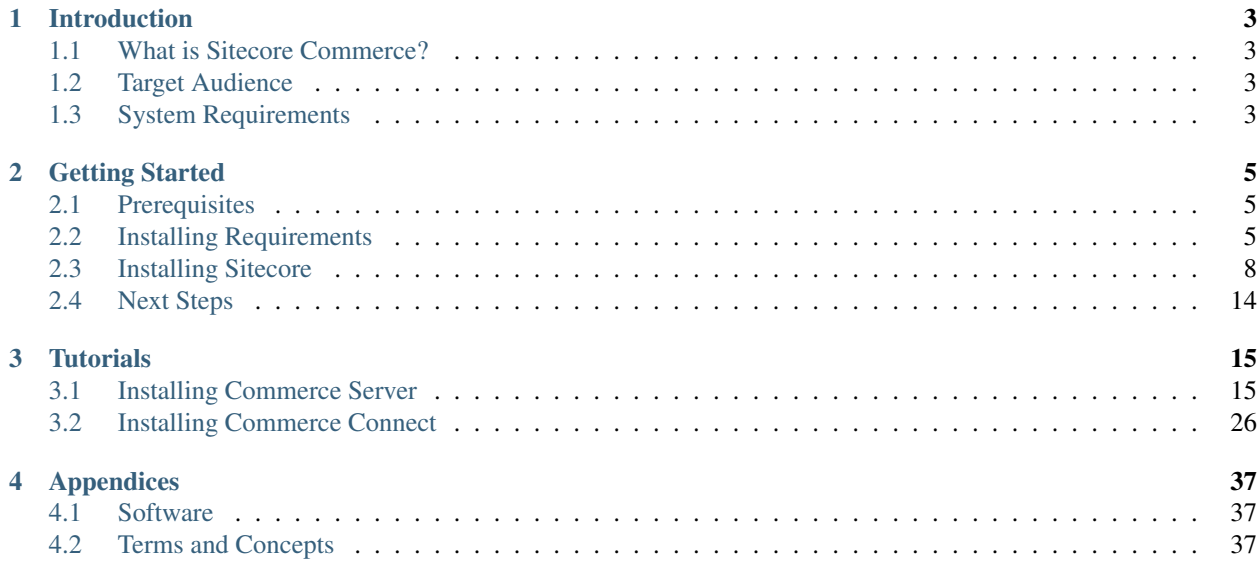

This documentation is designed to provide help and clarification about the Sitecore Commerce suite of products. These guides assume you're performing an install on a single server.

Attention: This documentation assumes you have a level of comfort with Sitecore as a product (including acquiring, installing and setting it up as a standalone product). If that isn't the case, please consider signing up for a [training](http://www.sitecore.net/services-and-support/training) course to familiarize yourself.

Attention: This documention is incomplete and should be considered a work in progress.

# **Introduction**

<span id="page-6-0"></span>This guide will walk you through the necessary steps to install and run Sitecore with the Commerce products.

# <span id="page-6-1"></span>**1.1 What is Sitecore Commerce?**

#### By [Brad Christie](http://github.com/brad-christie)

A suite of e-commerce products integrated with Microsoft Dynamics Retail AX and the Sitecore Experience Platform, or deployed as a stand-alone solution. Includes The Connect module for integrating 3rd party commerce platforms.

# <span id="page-6-2"></span>**1.2 Target Audience**

#### By [Brad Christie](http://github.com/brad-christie)

This guide is designed to target Sitecore Certified Developers and those with prior Sitecore experience.

# <span id="page-6-3"></span>**1.3 System Requirements**

By [Brad Christie](http://github.com/brad-christie)

- Hardware (Minimum) Requirements
	- 2.5Ghz processor
	- 8GB RAM
	- NTFS File System with 3GB of free space
- Supported Operating Systems
	- Windows 10
	- Windows Server 2012 R2
	- Windows Server 2012
	- Windows Server 2008 R2 SP1
	- Windows 8.1
	- Windows 7 SP1
- Supported Web Servers
	- IIS 10
	- IIS 8.5
	- IIS 8.0
	- IIS 7.5
- Server Requirements
	- Supported Databases
		- \* SQL Server 2014
		- \* SQL Server 2012 SP1
		- \* SQL Server 2008 R2
	- ASP.NET 4.5 (MVC 5)
	- Microsoft .NET Framework v4.5.1 or above

# **Getting Started**

#### <span id="page-8-0"></span>By [Brad Christie](http://github.com/brad-christie)

Before we can begin, please ensure *[Sitecore](#page-40-3)* is installed. This section briefly outlines the necessary steps to do so.

#### **Sections**

- *[Prerequisites](#page-8-1)*
- *[Installing Requirements](#page-8-2)*
	- *[Installing IIS](#page-9-0)*
	- *[Installing SQL Server](#page-10-0)*
	- *[Installing MongoDB](#page-10-1)*
- *[Installing Sitecore](#page-11-0)*
	- *[Installing via Installer](#page-11-1)*
	- *[Installing via Sitecore Instance Manager](#page-17-1)*
	- *[Installing via Archive](#page-17-2)*
- *[Next Steps](#page-17-0)*

# <span id="page-8-1"></span>**2.1 Prerequisites**

Sitecore requires the following be setup on your system (or available locally):

- IIS
- Microsoft SQL Server
- MongoDB

Also, ensure you have the following files, which can be found in the [Software](#page-40-1) Appendix, locally:

- *[Sitecore](#page-40-3)*
- *[Sitecore License](#page-40-4)*

# <span id="page-8-2"></span>**2.2 Installing Requirements**

This section details how to get a system with the base requirements setup.

### <span id="page-9-0"></span>**2.2.1 Installing IIS**

Before we can begin, ensure IIS is installed and running on your system. We'll also want to include development features allowing Sitecore to modify the web.config file <handlers>. To do so, please goto the application manager and select *Turn Windows Features On or Off*.

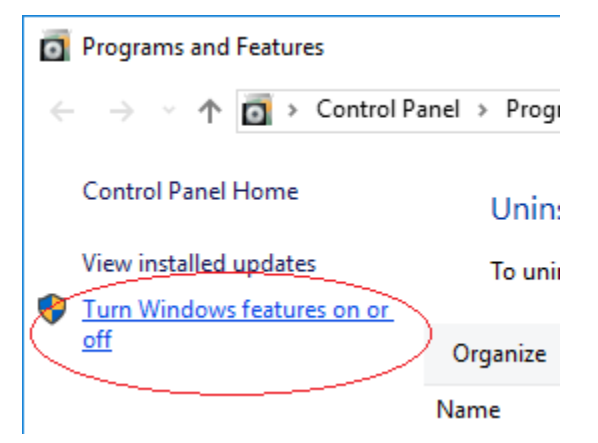

Next, select the checkbox next to *Internet Information Services*.

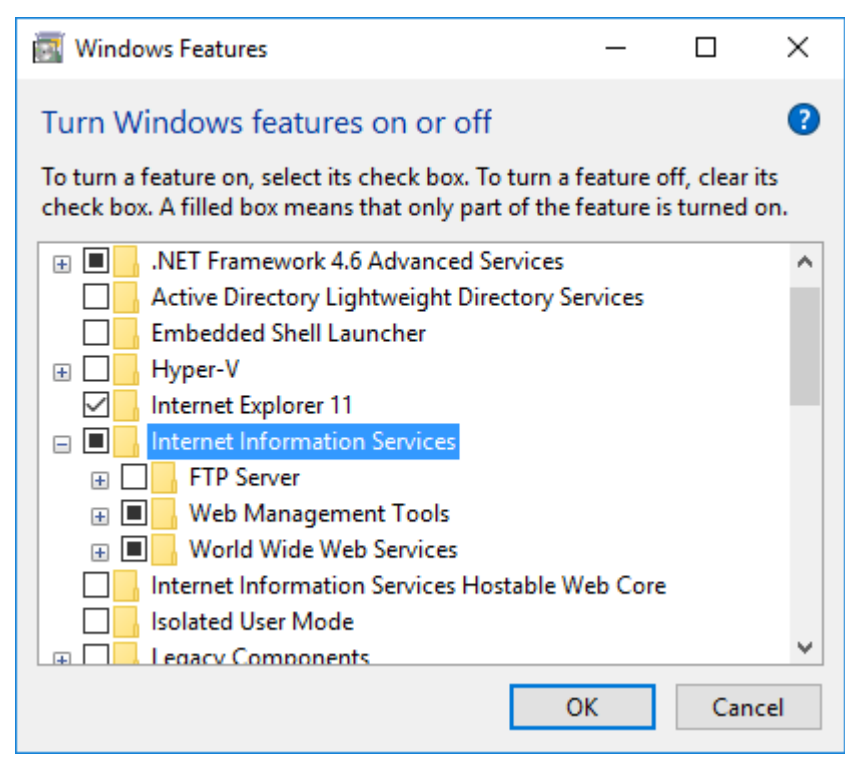

Also, expand to and select the checkbox next to *Internet Information Services*  $\rightarrow$  *World Wide Web Services*  $\rightarrow$  *Application Development Features* → *ASP.NET 4.6*.

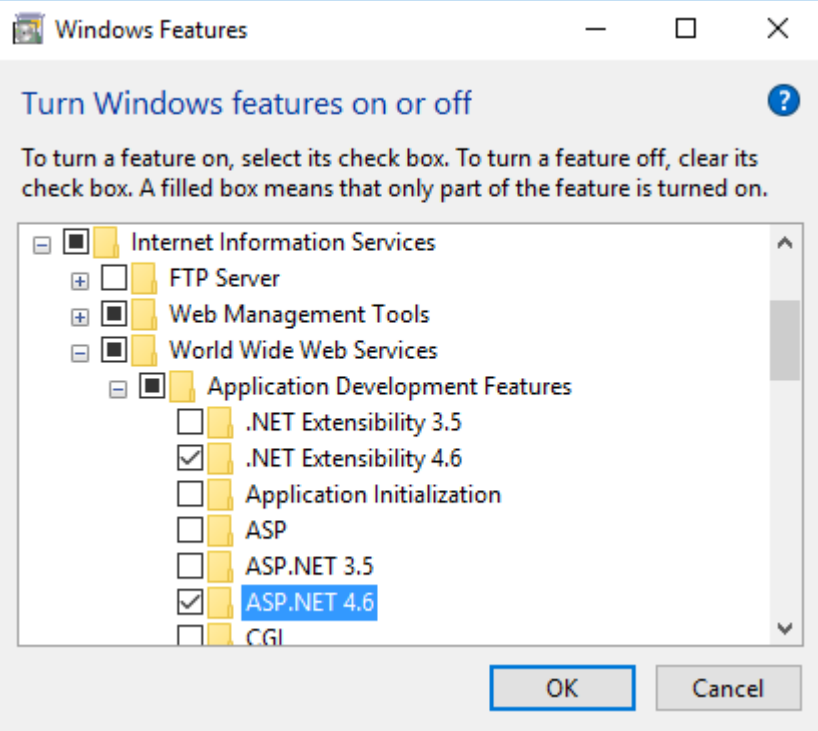

Finally, click OK and start the installation.

### <span id="page-10-0"></span>**2.2.2 Installing SQL Server**

Download *[Microsoft SQL Server](#page-40-5)* and follow setup instructions.

#### Todo

Incomplete.

### <span id="page-10-1"></span>**2.2.3 Installing MongoDB**

Download *[MongoDB](#page-40-6)* and follow the setup instructions. Next, either run MongoDB as a stand-alone application as necessary (by executing mongod.exe on-demand), or setup a working environment and run MongoDB as a [Windows](https://docs.mongodb.com/manual/tutorial/install-mongodb-on-windows/#configure-a-windows-service-for-mongodb-community-edition) [Service](https://docs.mongodb.com/manual/tutorial/install-mongodb-on-windows/#configure-a-windows-service-for-mongodb-community-edition) by running commands similar to the following:

```
@ECHO OFF
REM Root directory to store database and log files to
SET MONGOD_DIR=C:\data
REM Create the directory if it doesn't already exist
IF NOT EXIST "%MONGOD_DIR%" (
 MKDIR "%MONGOD_DIR%"
)
REM Navigate to that directory
PUSHD "%MONGOD_DIR%"
```

```
REM Create database and log sub-directories
IF NOT EXIST "db" MKDIR db
IF NOT EXIST "log" MKDIR log
REM Begin setting up the configuration to use the above directories
REM and sub-directories, but only if we don't already have a config
REM file.
SET CFG=%MONGOD_DIR%\mongod.cfg
IF NOT EXIST "%CFG%" (
 ECHO systemLog:>>%CFG%
 ECHO destination: file>>"%CFG%"
 ECHO path: %CD%\log\mongod.log>>"%CFG%"
 ECHO storage:>>"%CFG%"
 ECHO dbPath: %CD%\db>>"%CFG%"
)
POPD
REM Begin the setup; Instruct mongo to use the cfg file and directories
REM to store all data while it's ran as a service.
mongod --config "%CFG%" --install
REM Configure the service as auto-start.
sc config MongoDB start= delayed-auto
REM Start the windows service.
NET START MongoDB
POPD
```
# <span id="page-11-0"></span>**2.3 Installing Sitecore**

Next, we need to install Sitecore. Please make sure you have the following files and/or pieces of information handy before proceeding:

- *[Sitecore License](#page-40-4)*
- Connection details to your SQL database.
- Connection details to your MongoDB database.

### <span id="page-11-1"></span>**2.3.1 Installing via Installer**

- 1. Extract the .zip file containing the installer to the directory of your choice.
- 2. Start the exe and follow the steps provided
	- 1. Begin installation by clicking next

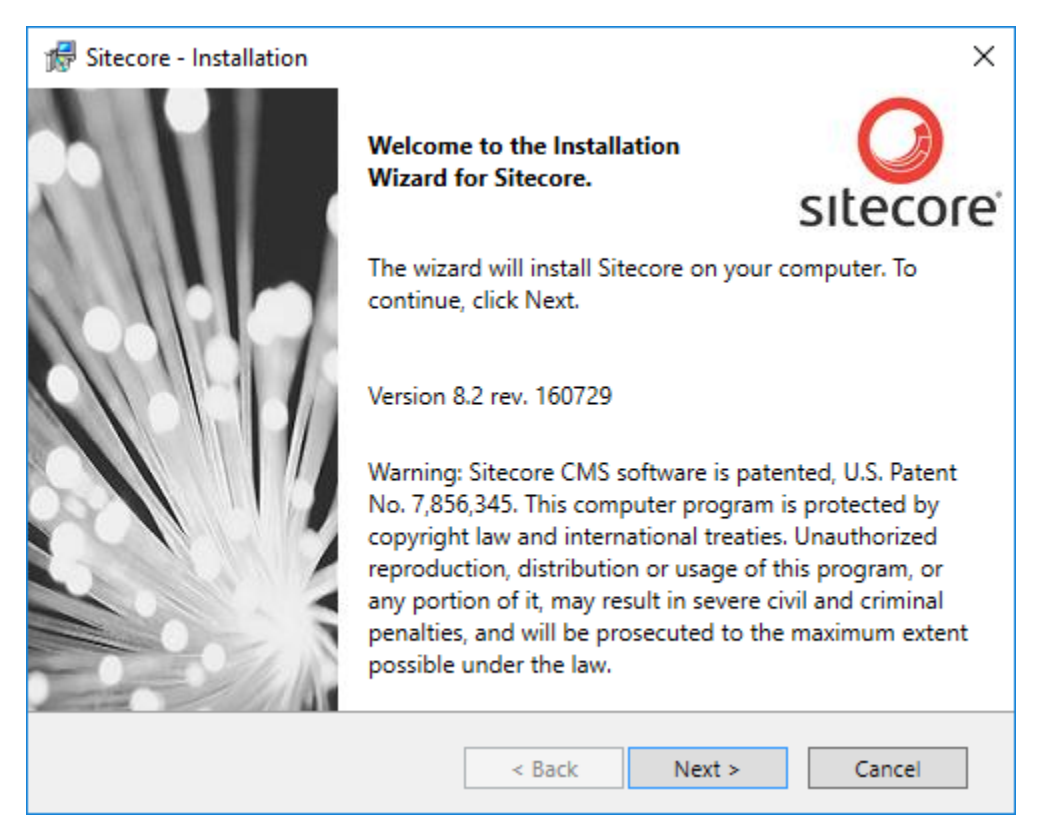

2. Agree to the terms of the license agreement, then click next

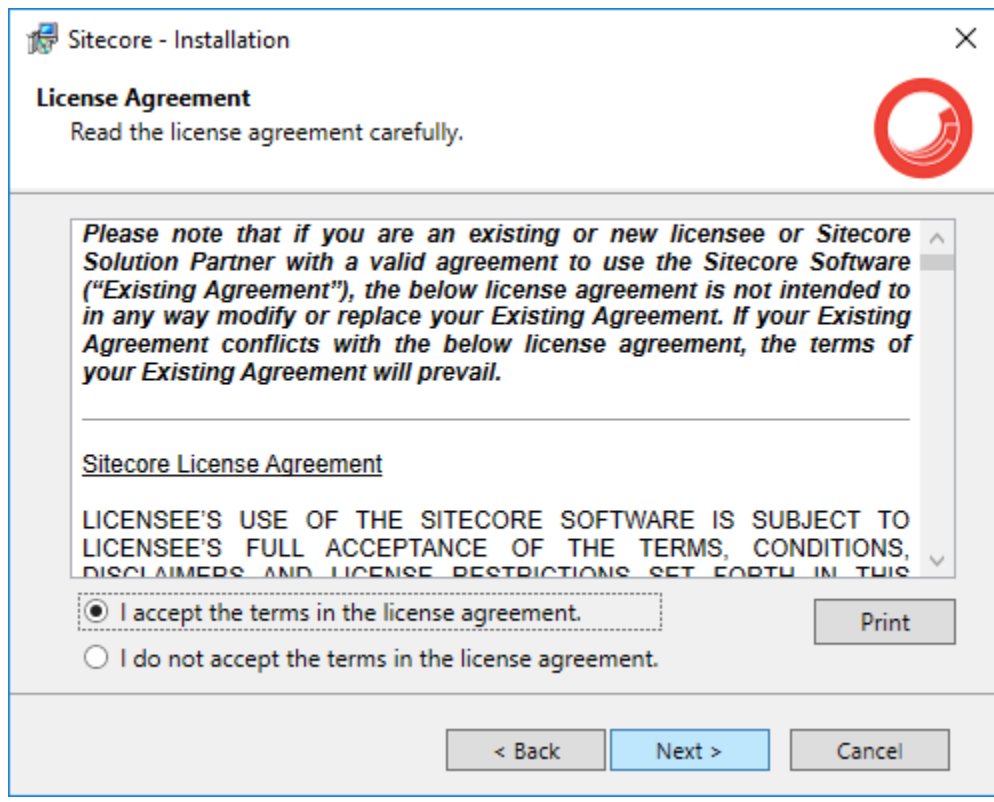

3. Select Complete installation, then click next

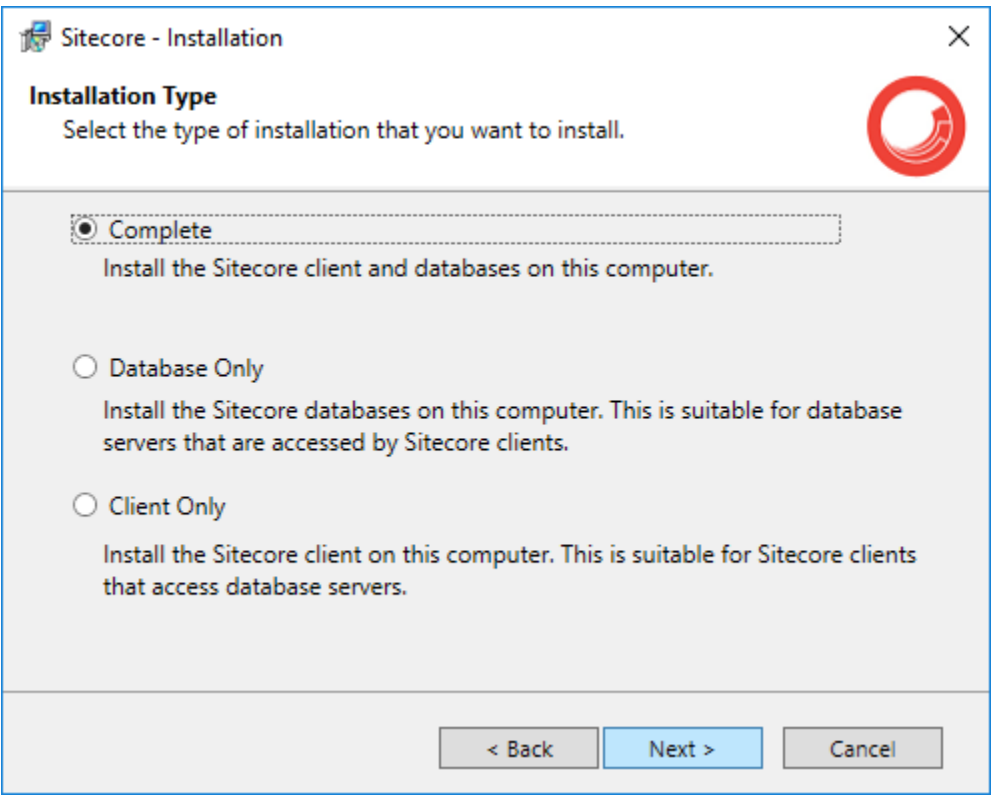

4. Give the instance a name, then click next

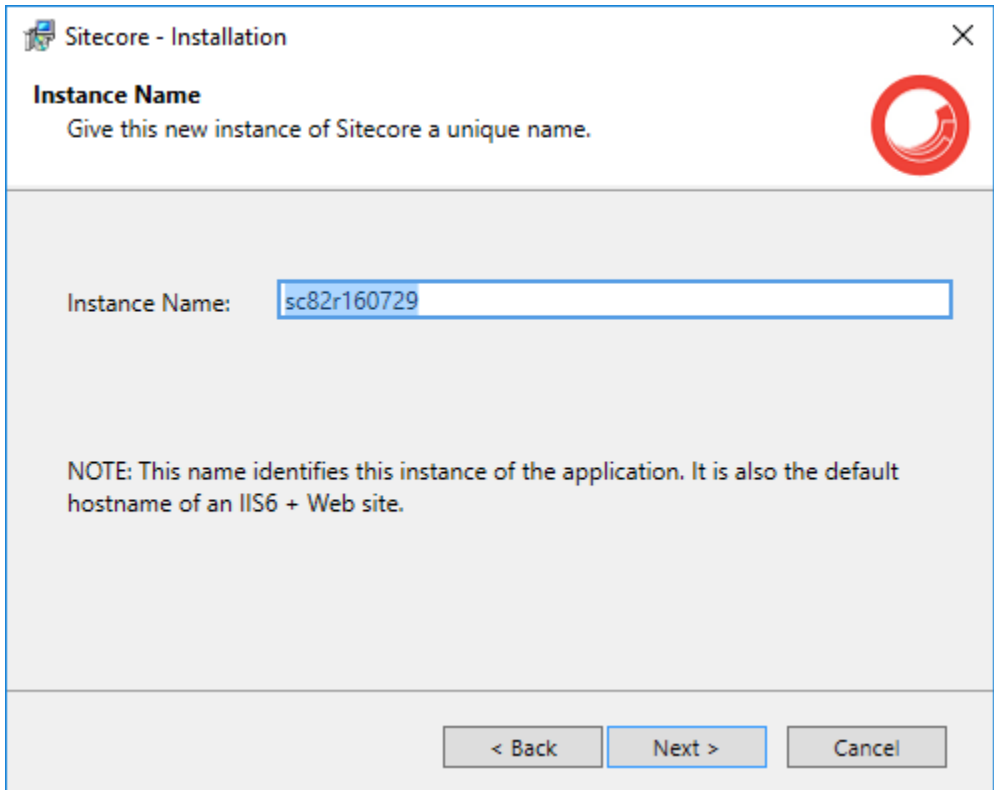

5. Select a valid license file, then click next

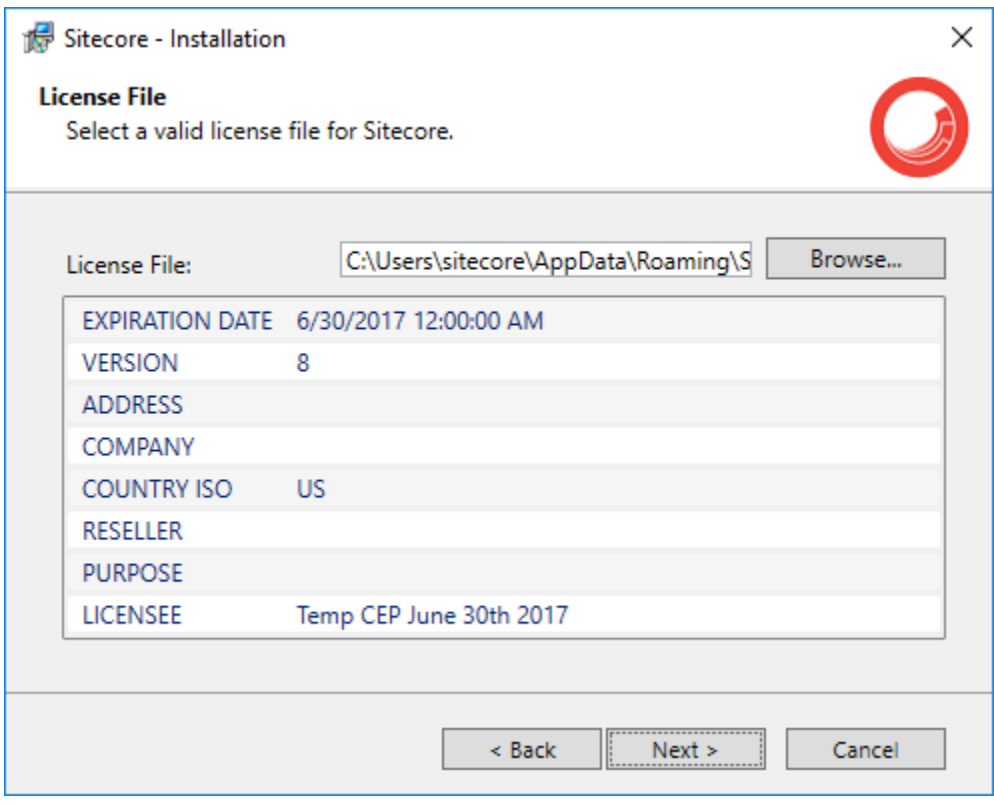

6. Enter SQL Server credentials, then click next

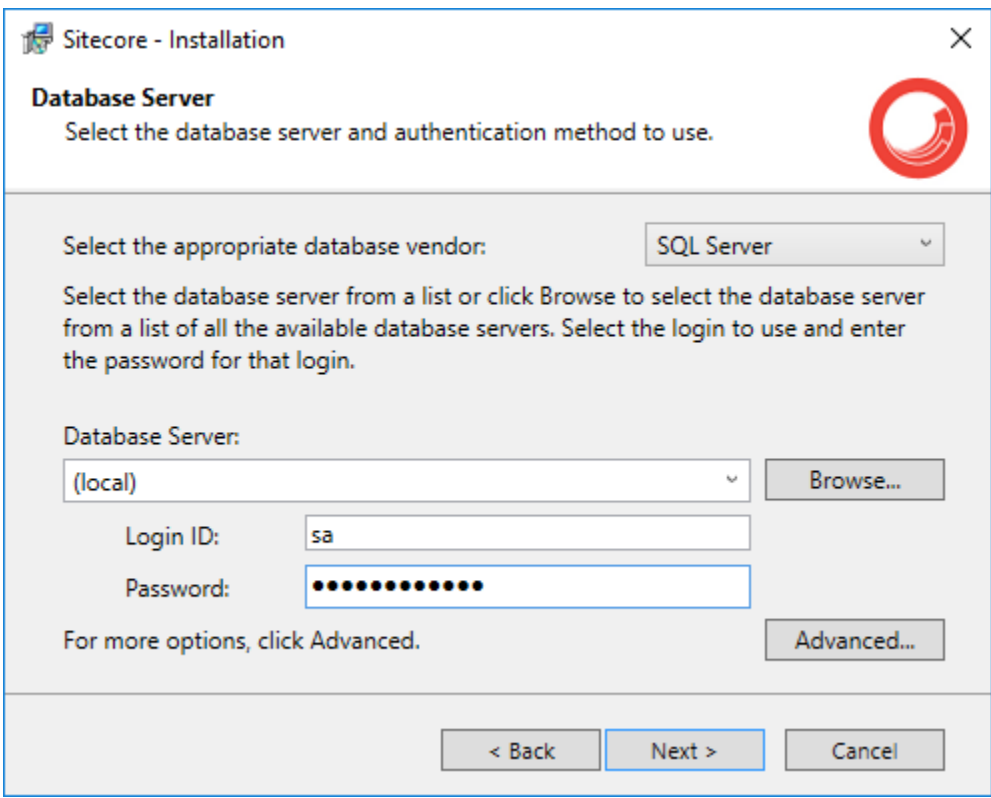

7. Select install location, then click next

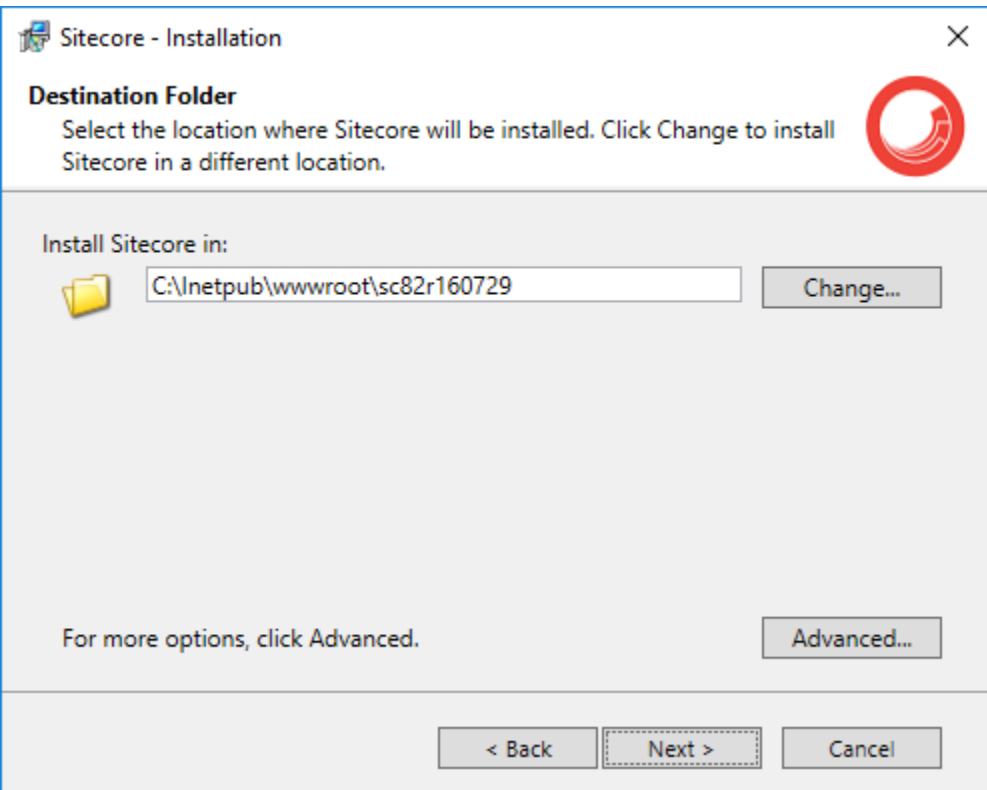

8. Give the website a name, then click next

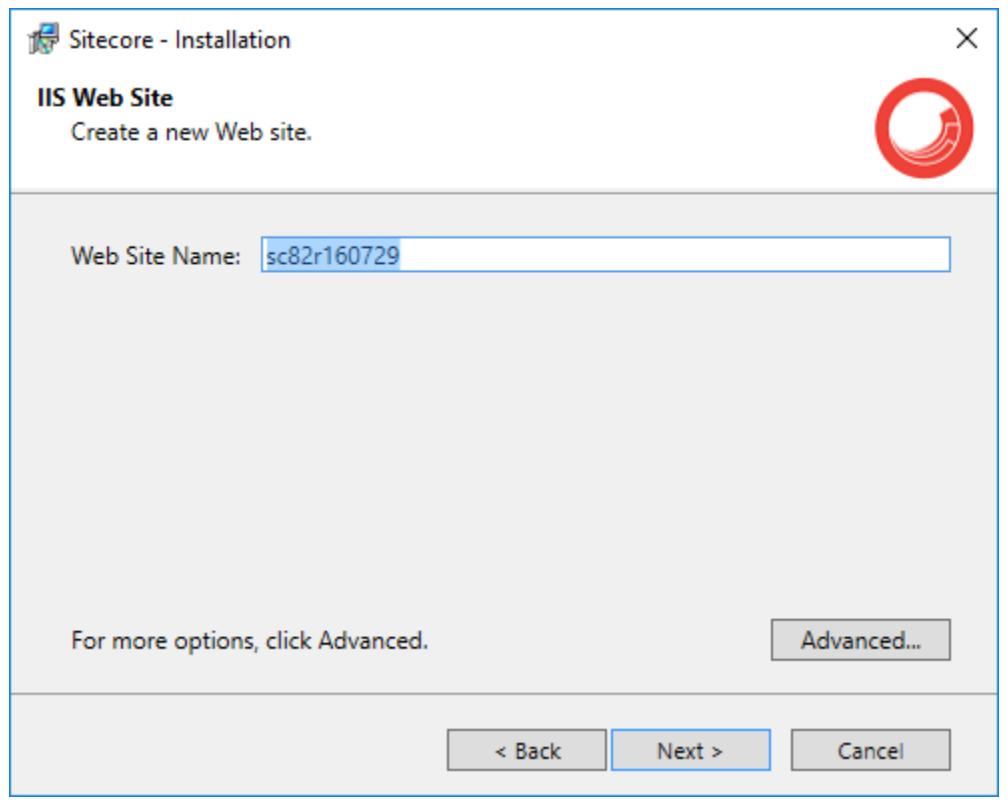

9. Review everything and confirm accuracy, then click next

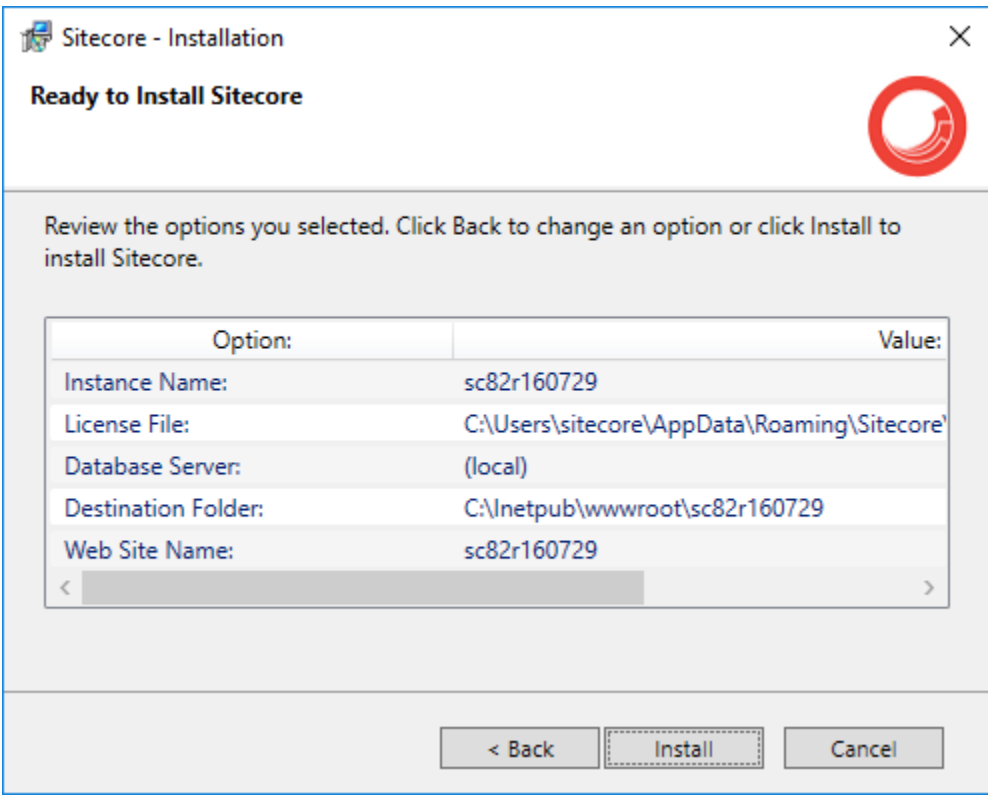

10. Finished.

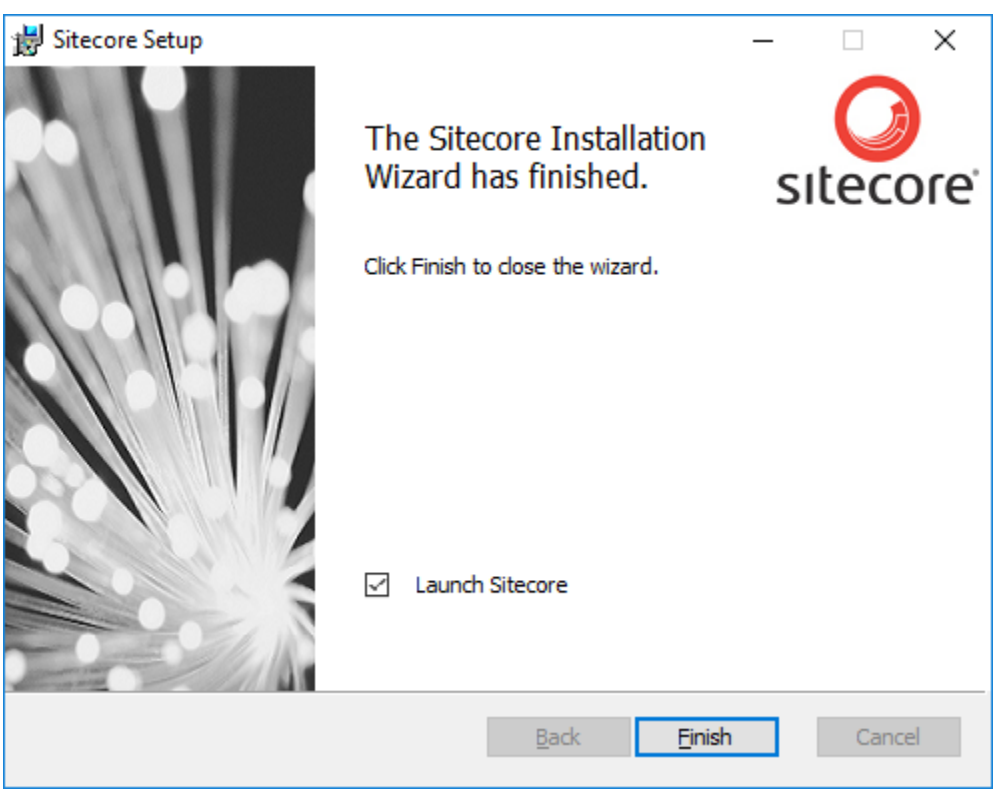

Hint: It's a good idea to select "Launch Sitecore" before exiting to confirm everything went

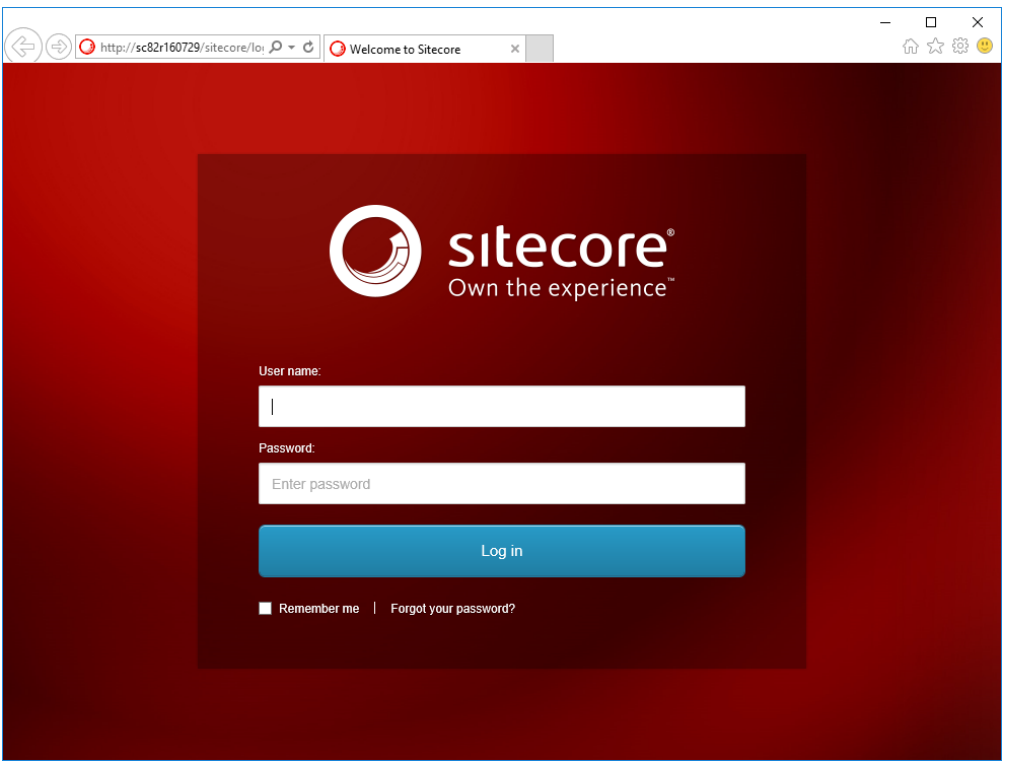

well. If there weren't any errors, you should see:

### <span id="page-17-1"></span>**2.3.2 Installing via Sitecore Instance Manager**

#### Todo

Incomplete, but you're obviously a power user if you're using SIM–you'll do fine. ;-)

### <span id="page-17-2"></span>**2.3.3 Installing via Archive**

#### Todo

Incomplete, but you're a computer guru. You should be writing this, not me.

# <span id="page-17-0"></span>**2.4 Next Steps**

• [Installing Commerce Connect](#page-29-0)

# **Tutorials**

# <span id="page-18-1"></span><span id="page-18-0"></span>**3.1 Installing Commerce Server**

#### By [Brad Christie](http://github.com/brad-christie)

This article walks you through installing *[Commerce Server](#page-40-7)*.

#### Sections:

- *[Prerequisites](#page-18-2)*
- *[Pre-Installation](#page-18-3)*
- *[Installation](#page-20-0)*
- *[Pre-Configuration](#page-23-0)*
	- *[Accounts and Roles](#page-23-1)*
		- \* *[Commerce Server User and Service Accounts](#page-23-2)*
		- \* *[Commerce Server Groups and Account Assignments](#page-24-0)*
		- \* *[Commerce Server Web Application Accounts](#page-24-1)*
- *[Configuration](#page-25-0)*
- *[More Information](#page-29-1)*

### <span id="page-18-2"></span>**3.1.1 Prerequisites**

Before beginning this guide ensure you've followed our [Getting Started](#page-8-0) guide. Also, make sure you've downloaded *[Commerce Server](#page-40-7)* locally.

### <span id="page-18-3"></span>**3.1.2 Pre-Installation**

Commerce Server requires Windows Identity Foundation to be installed. To do so, please goto the application manager and select "Turn Windows Features On or Off".

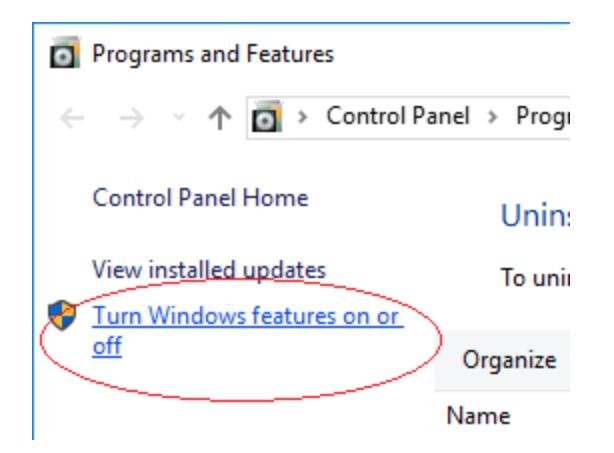

Next, select the checkbox next to *Windows Identity Foundation*

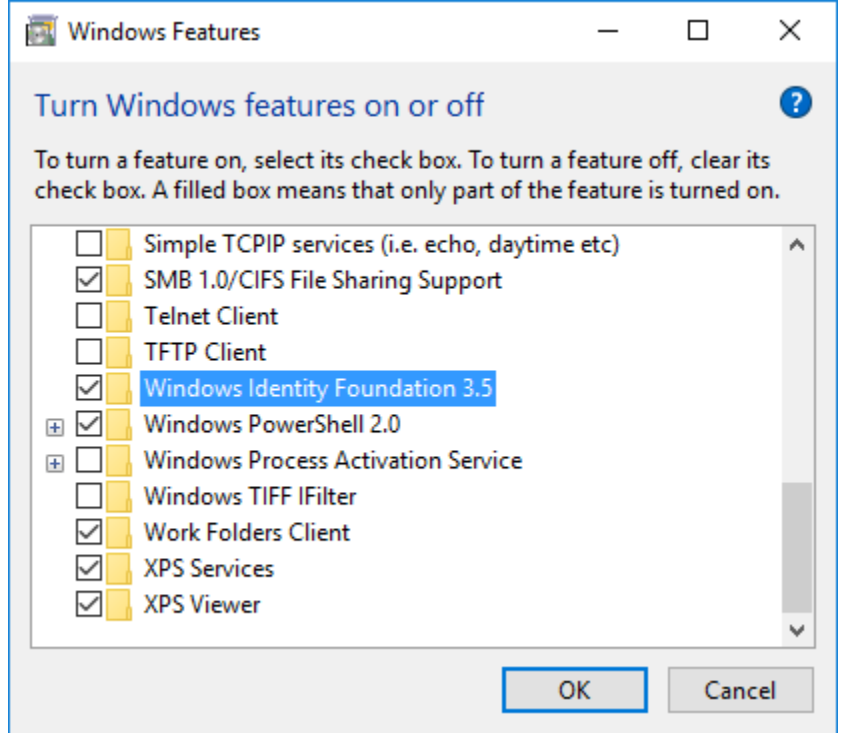

Tip: Why WIF? Because if you don't, you'll see an error while installing letting you know it's required.

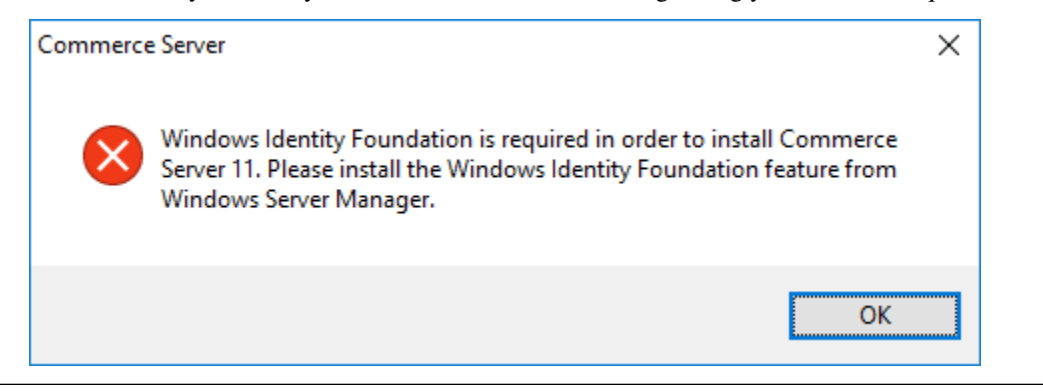

 $\times$ Windows Features  $\Box$ Q Turn Windows features on or off To turn a feature on, select its check box. To turn a feature off, clear its check box. A filled box means that only part of the feature is turned on. **Internet Information Services**  $\Box$ ۸ FTP Server  $\blacksquare$ Web Management Tools  $\blacksquare$  $\Box$  IIS 6 Management Compatibility IIS 6 Management Console  $\Box$ **IIS 6 Scripting Tools**  $\mathsf{I}$ IIS 6 WMI Compatibility  $\Box$ IIS Metabase and IIS 6 configuration compatibility  $\sim$  . □ IIS Management Console IS Management Scripts and Tools □ IS Management Service  $\checkmark$  $\rightarrow$ OK Cancel

Also, select the checkbox next to *IIS Metabase and IIS 6 configuration compatibility*

Tip: Why Metabase & IIS 6 compatibility? Because if you don't you'll see an error in the install phase regarding access to iisadmin.

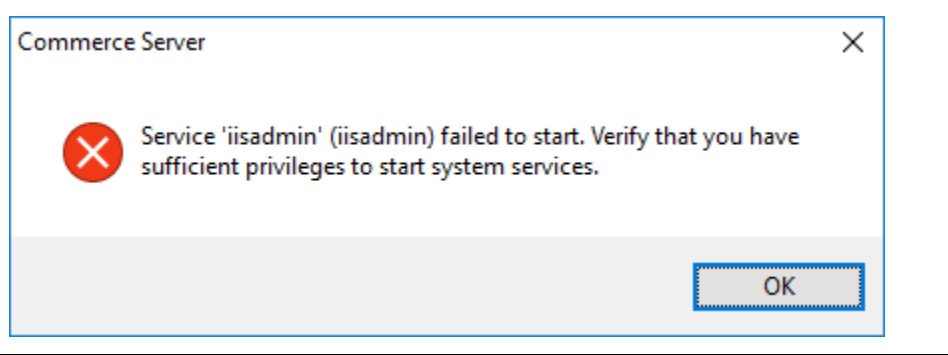

### <span id="page-20-0"></span>**3.1.3 Installation**

1. Run the installer, and click install

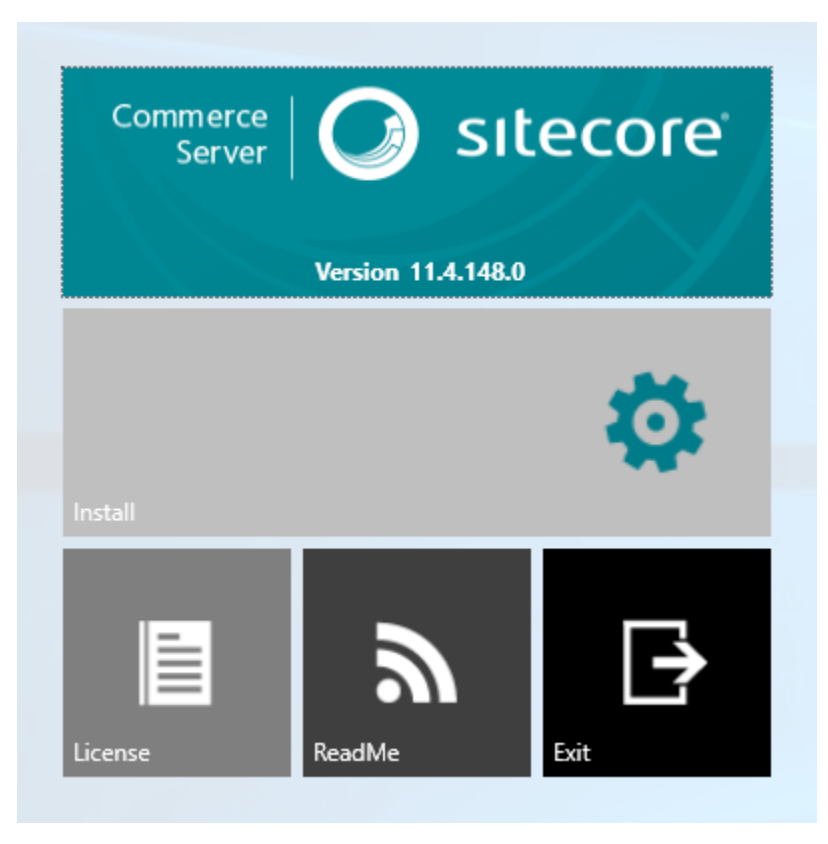

2. Agree to the terms of the license agreement, then click OK

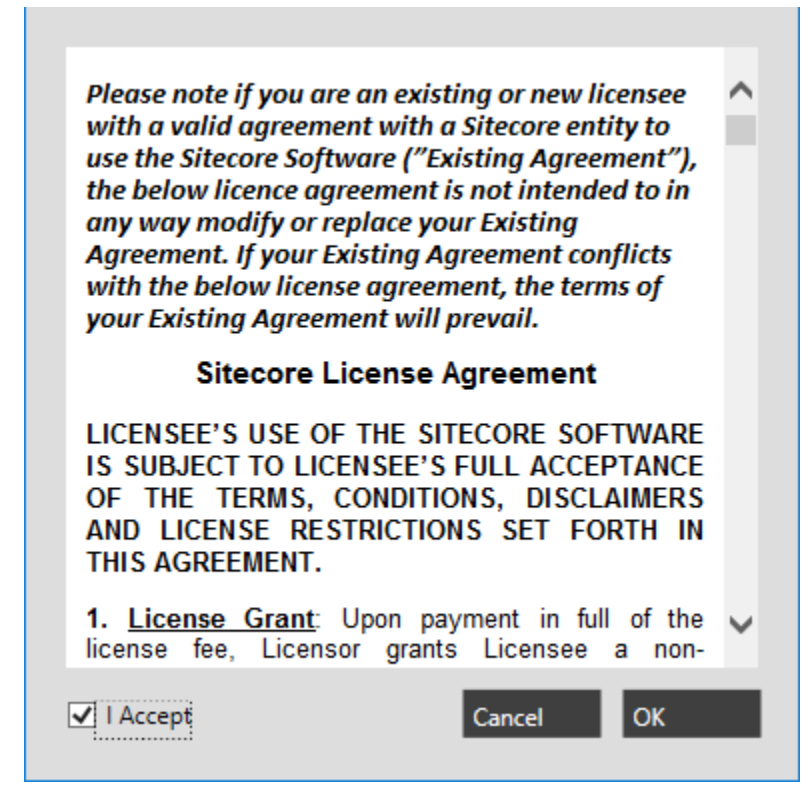

3. Once finished, the configuration window will appear. At this point you may either continue on (and continue on from the Pre-Configuration section below), or close it and return back to it later.

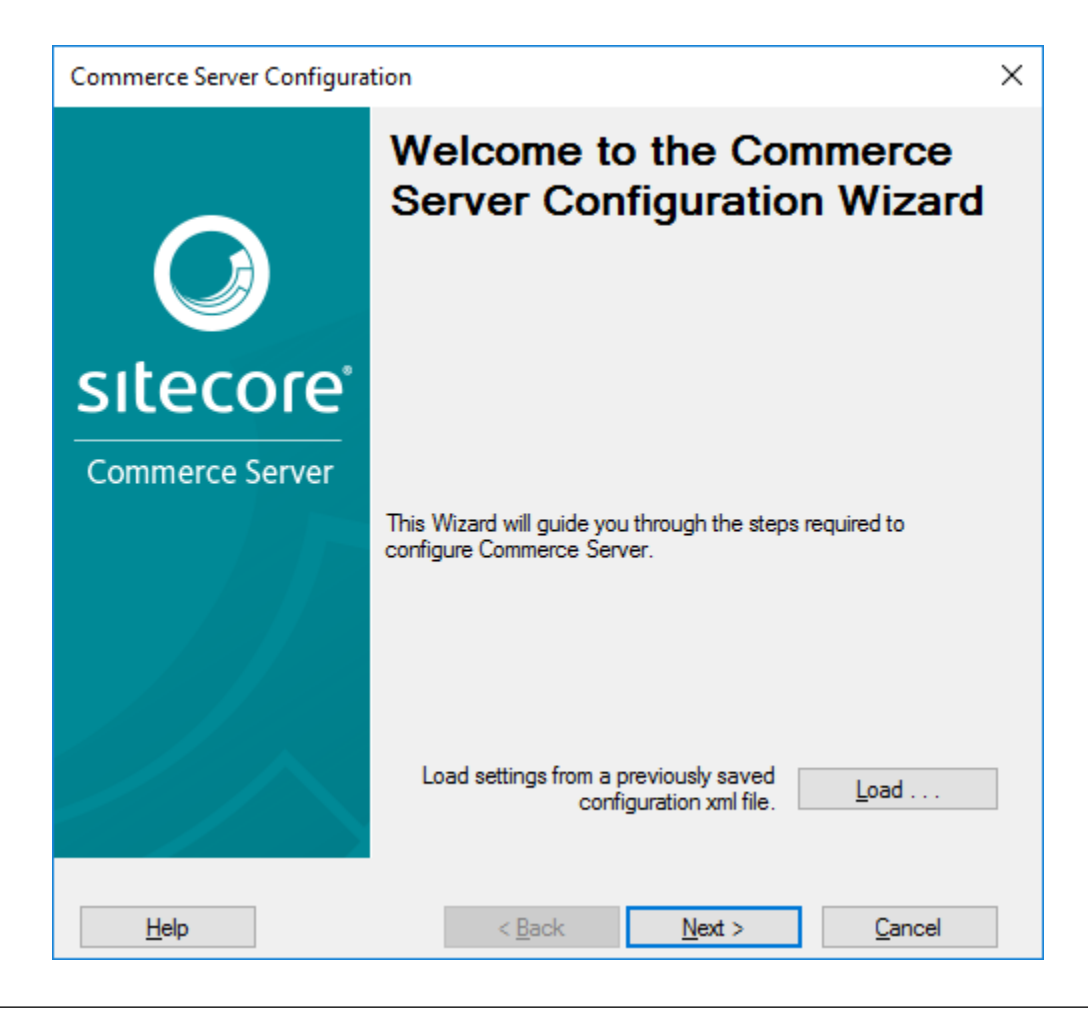

Tip: Though configuration is kicked off immediately after an install, it can be picked back up again. Simply close the configuration window and go about your business. When you're ready, you can access it again using "Configuration Wizard" located under "Commerce Server" in your start menu.

4. Sitecore Commerce Server is now installed.

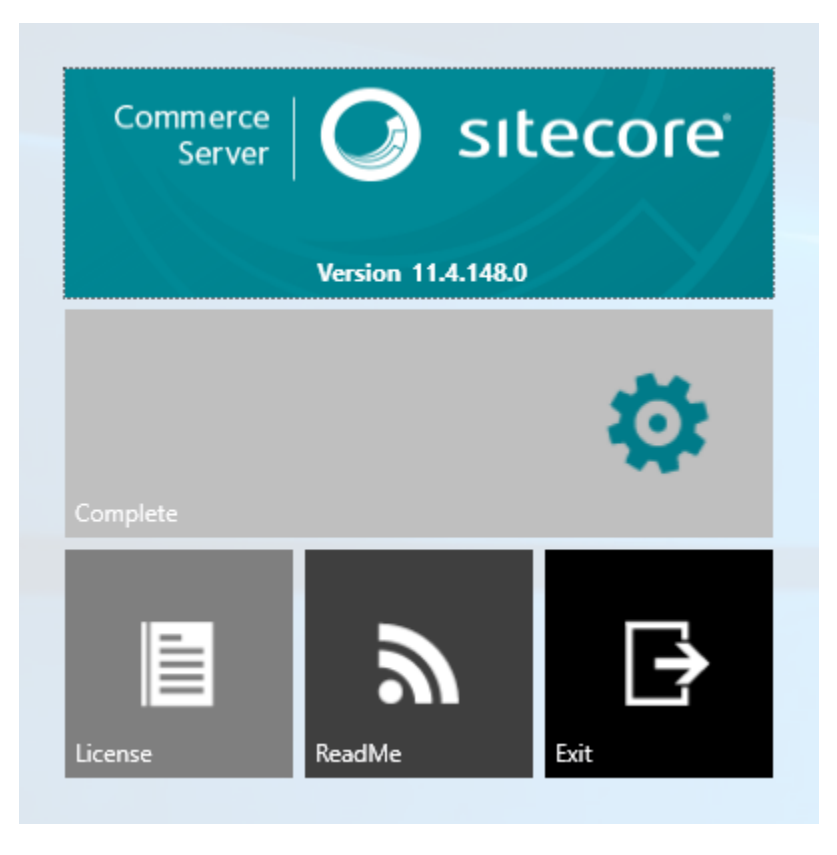

### <span id="page-23-0"></span>**3.1.4 Pre-Configuration**

#### <span id="page-23-1"></span>**Accounts and Roles**

This topic provides a summary of the user accounts and groups that you create. In a multi-server deployment, Sitecore Commerce accounts and user groups must be created on the domain controller. In a single-server deployment, you can create these accounts and groups on the computer where Sitecore Commerce is installed. For the internal test and development environments, create the same accounts and groups that you create for the data domain in the production environment.

In a multi-computer deployment, Sitecore Commerce accounts and user groups must be created on the domain controller. In a single-server deployment, you can create these accounts and groups on the computer where Sitecore Commerce is installed. For the internal test and development environments, create the same accounts and groups that you create for the data domain in the production environment.

See the following sections for the account and group requirements for each of these areas:

- Commerce Server User and Service Accounts
- Commerce Server Groups and Account Assignments
- Additional User Groups for Granular Security
- SQL Server Database Instances, Accounts, and Role User Mappings

#### <span id="page-23-2"></span>**Commerce Server User and Service Accounts**

The following table lists the accounts that are created or that you create when you install the prerequisite software. You must create the <CS Installer>, <CS Staging User>, CSLOB, and RunTimeUser accounts before you install *[Commerce](#page-40-7)*

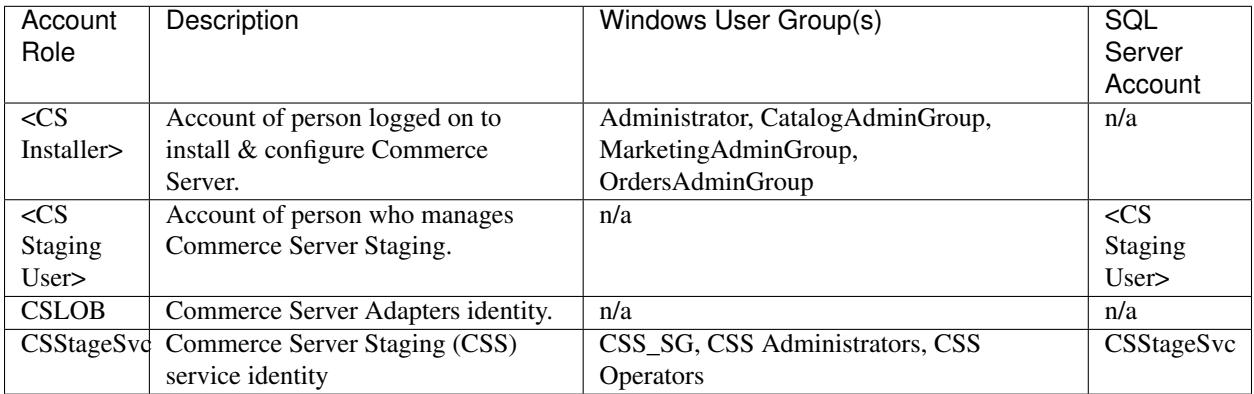

*[Server](#page-40-7)*. After installation, you will create SQL Server Login accounts, and associate the user accounts with Windows user groups.

#### <span id="page-24-0"></span>**Commerce Server Groups and Account Assignments**

Commerce Server Administrator Groups

Create the four administrator groups that are listed in the following table. These are the minimum number of groups to define. Create separate user groups based on your business needs, and then assign those groups to authorization roles through the Authorization Manager. For more information, see Authorizing Users and Groups to Access Web Services.

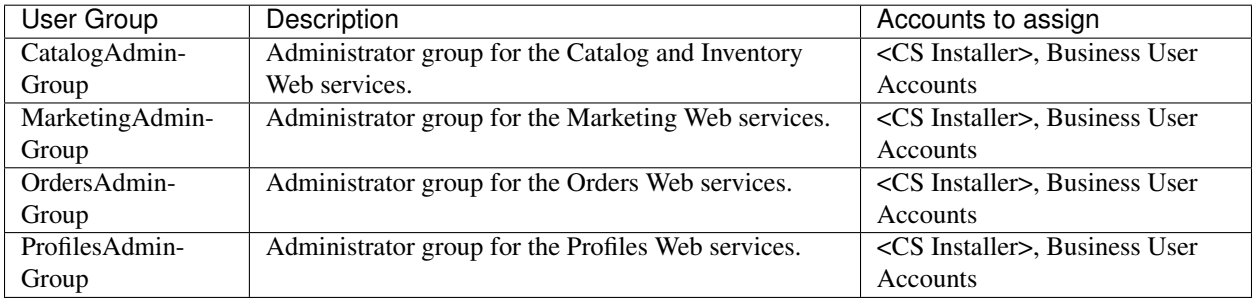

#### <span id="page-24-1"></span>**Commerce Server Web Application Accounts**

Use the Service user accounts for the Sitecore Commerce web applications to perform the following tasks:

- To run Internet Information Services (IIS) application pools.
- To help secure folders.
- To establish anonymous access to the Web site.
- To access the Commerce Server databases.

Commerce Server creates the Web applications when you unpack a Commerce Server site, and select the Web services that you want to install. Each Commerce Server Web application requires the definition of a Windows user account and a Windows user group.

Create the following accounts and user groups on the data tier domain controller, and make assignments before or after you install Commerce Server. Also create the RunTimeUser account on the Data tier domain controller. The following table lists the default names that are used in this deployment guide:

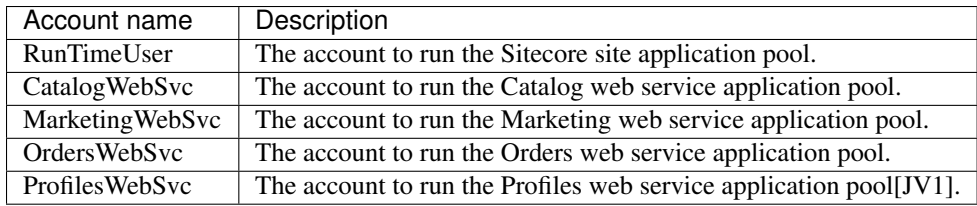

### <span id="page-25-0"></span>**3.1.5 Configuration**

1. To begin, click next

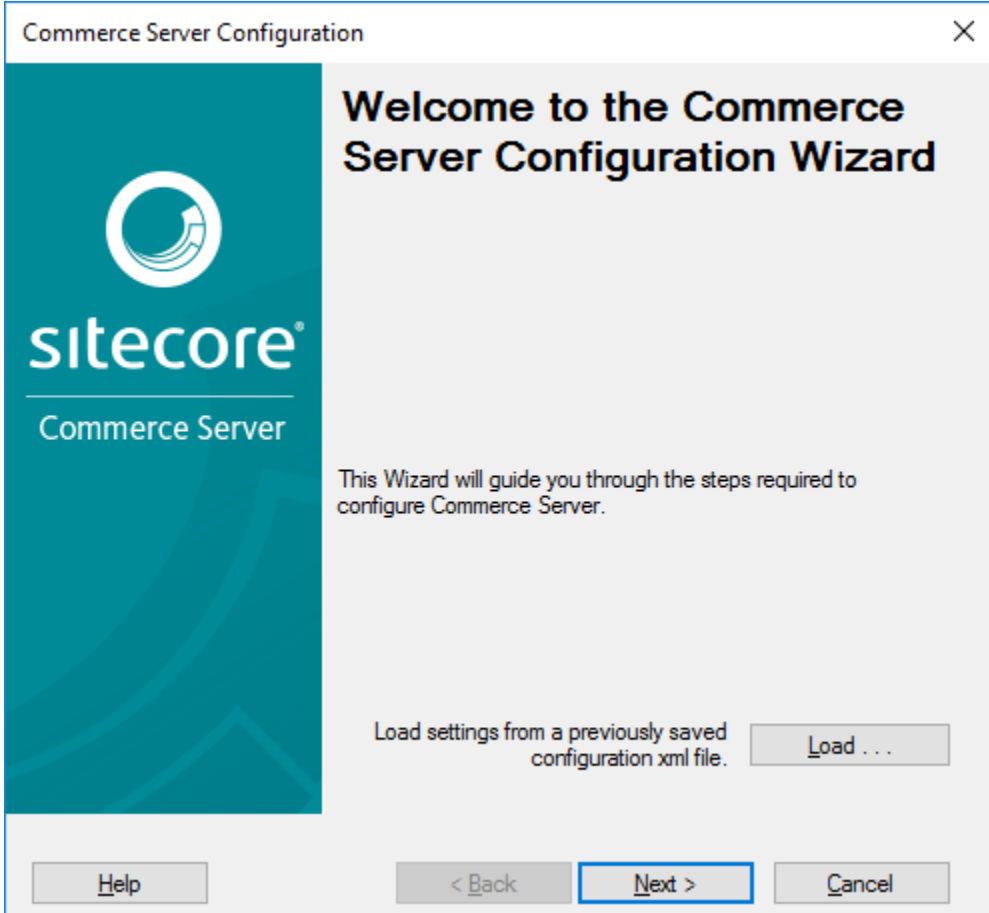

2. Configure your SQL connection, then click next

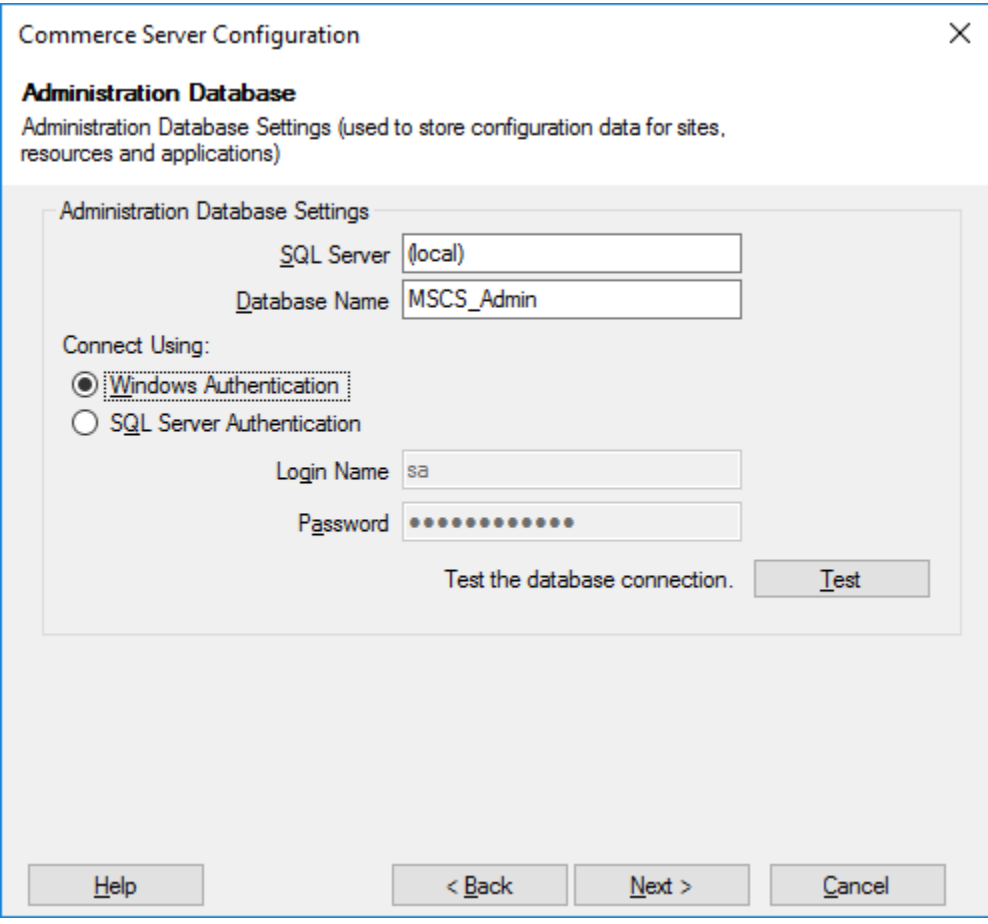

Important: Recommended practice is to use Windows Authentication as the security mechanism.

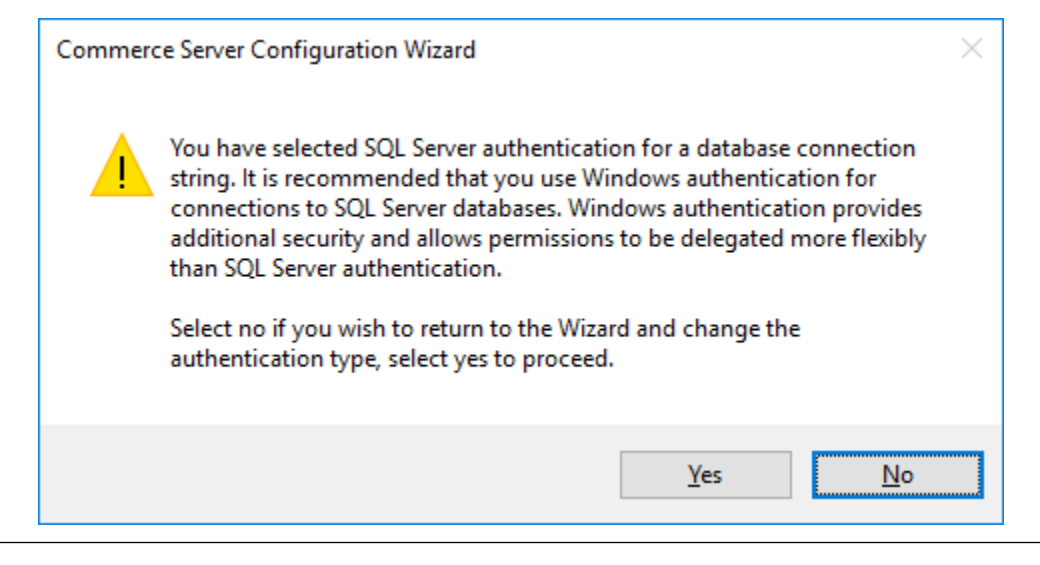

#### Todo

Find out min. permissions required for this account. Assumption is dbo of SQL, but not confident of

anything else.

3. Configure staging service, then click next

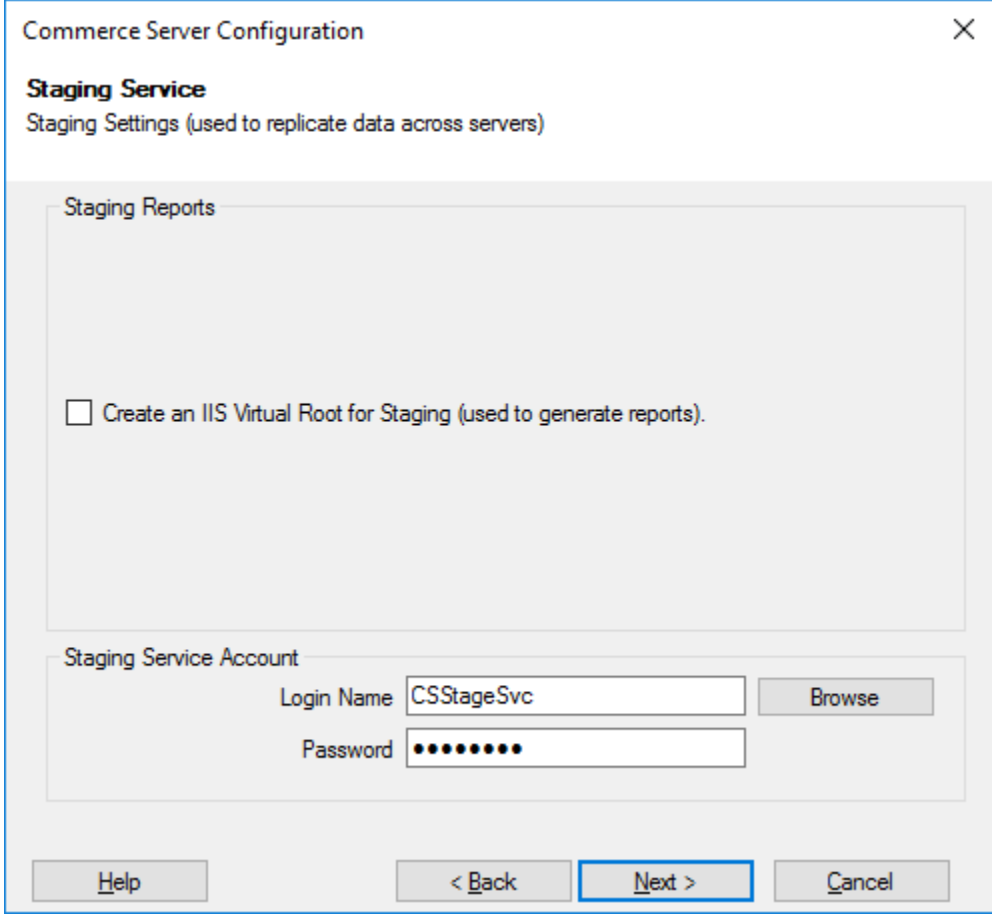

4. Review summary, then click next

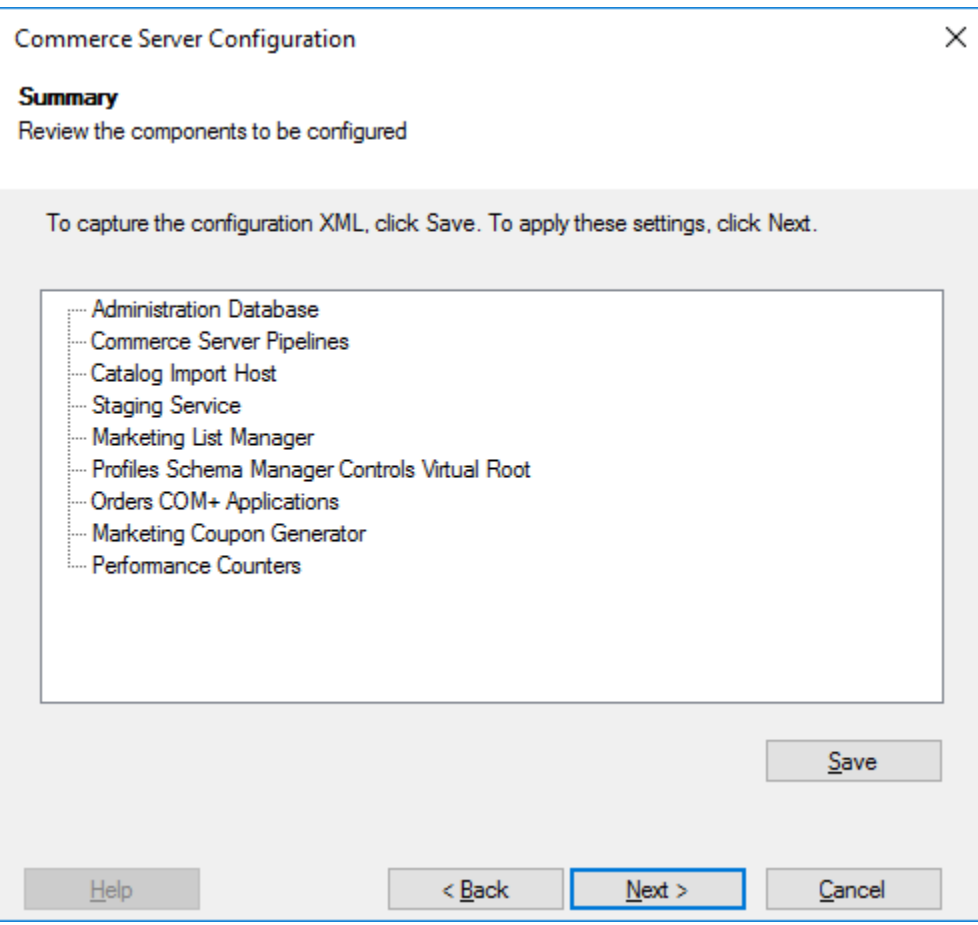

5. Installation complete.

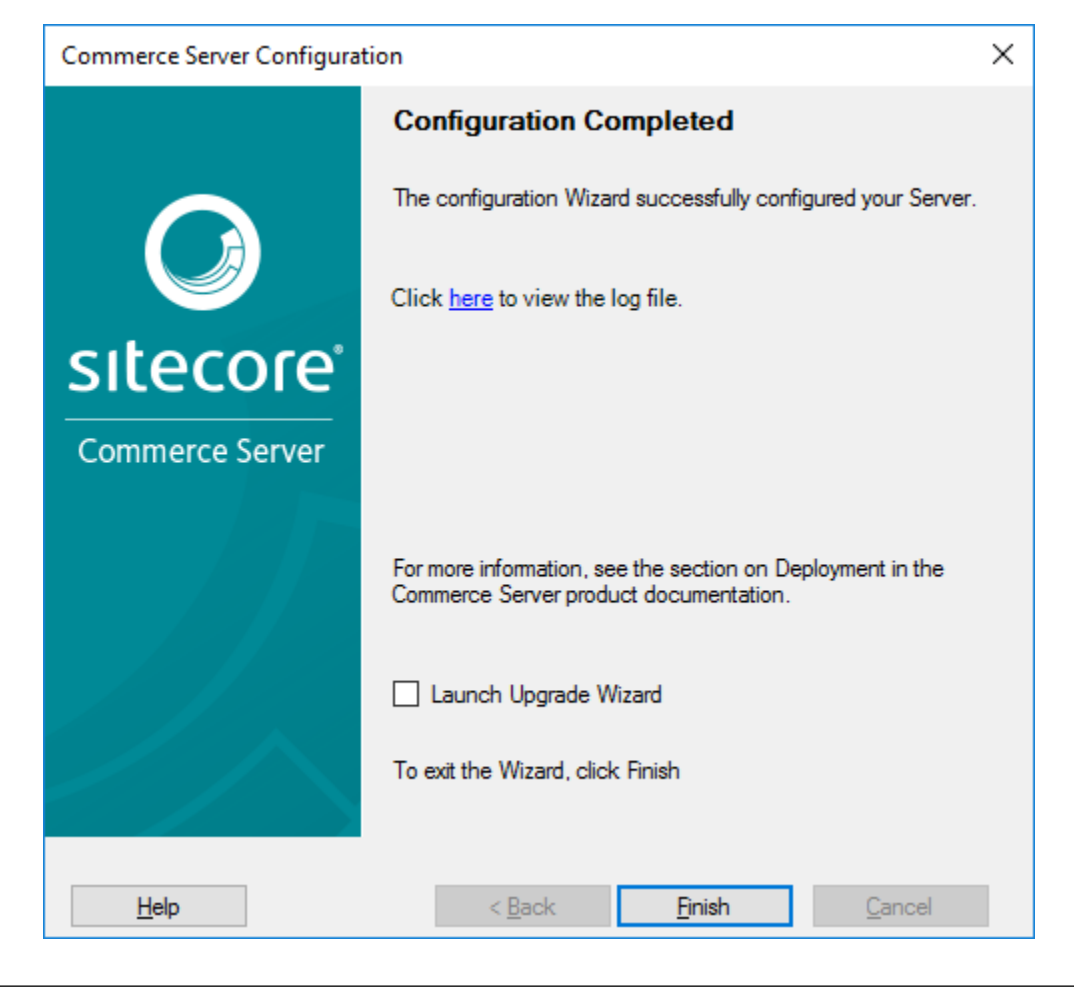

Important: Don't launch upgrade wizard!

### <span id="page-29-1"></span>**3.1.6 More Information**

#### See also:

Though this guide aims to be a complete resources, in the event that something has been missed, please check out these additional links. One thing I do ask is give this document a once-over before visiting the below links, otherwise this guide isn't serving its purpose.

[Installation](http://commercesdn.sitecore.net/SCpbCS82/SCpbCSRefSfGuide/en-us/index.html#c_CommerceServerInstaller.html) Information as it relates to running the *[Commerce Server](#page-40-7)* installer.

[Pre-Configuration](http://commercesdn.sitecore.net/SCpbCS82/SCpbCSRefSfGuide/en-us/index.html#RequiredAccountsGroupstoCreate.html) Information detailing the necessary accounts to create before configuring *[Commerce Server](#page-40-7)*

[Configuration](http://commercesdn.sitecore.net/SCpbCS82/SCpbCSRefSfGuide/en-us/index.html#CS_Install_Walkthrough.html) Guide on configuring *[Commerce Server](#page-40-7)* once it's installed.

# <span id="page-29-0"></span>**3.2 Installing Commerce Connect**

#### By [Brad Christie](http://github.com/brad-christie)

This article will walk you through installing the *[Sitecore Commerce Connect](#page-40-8)* module.

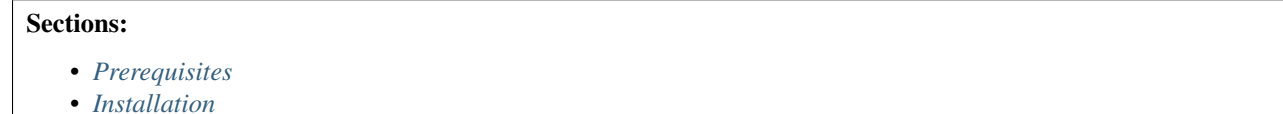

### <span id="page-30-0"></span>**3.2.1 Prerequisites**

Before beginning this tutorial, ensure you've followed our [Getting Started](#page-8-0) guide. Also, make sure you've downloaded *[Sitecore Commerce Connect](#page-40-8)* locally since you'll be installing it to your instance of Sitecore.

### <span id="page-30-1"></span>**3.2.2 Installation**

1. First, login to your Sitecore instance if you haven't already.

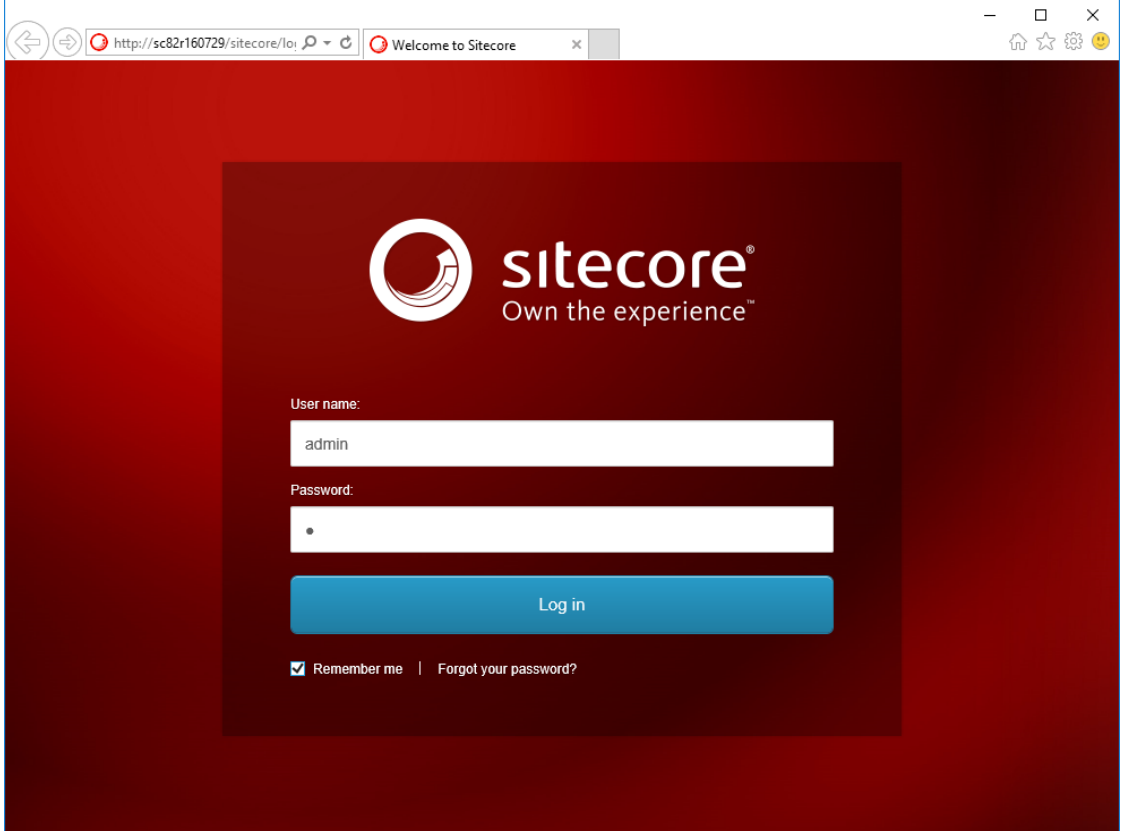

2. Next, open the control panel

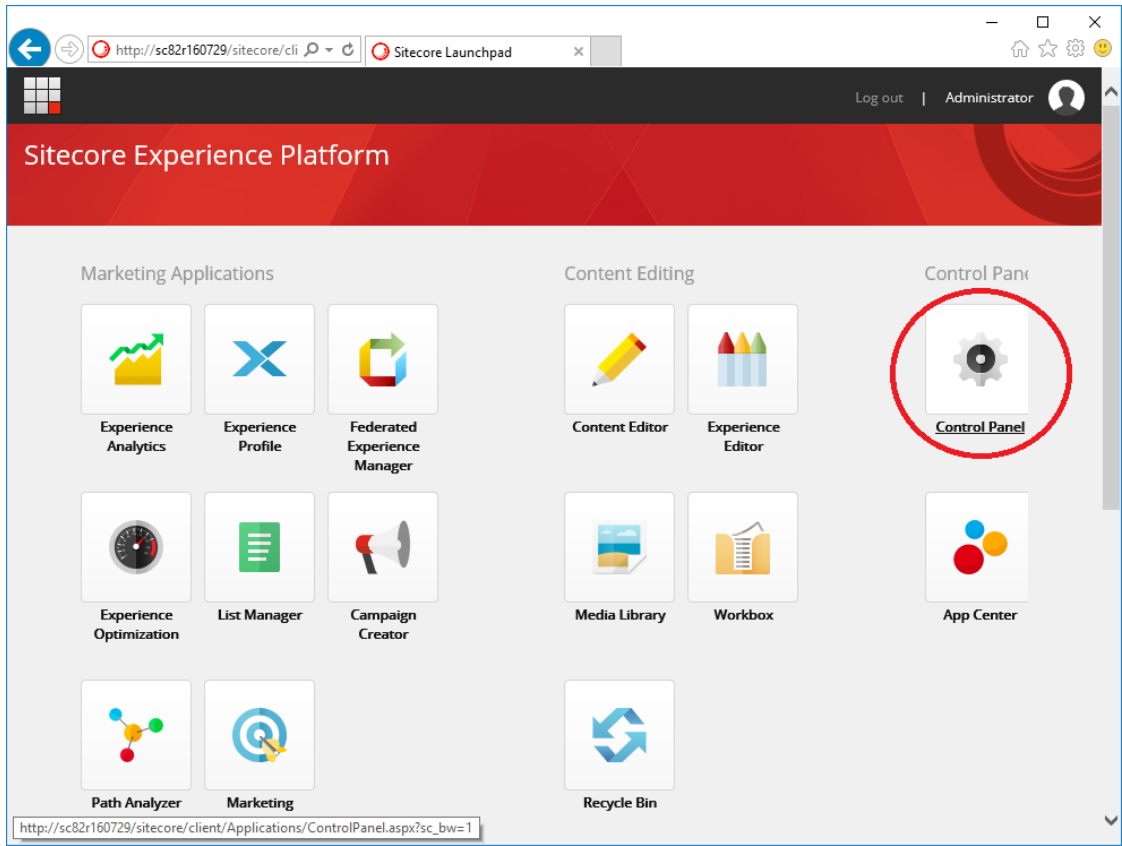

3. Find and click "Install a Package"

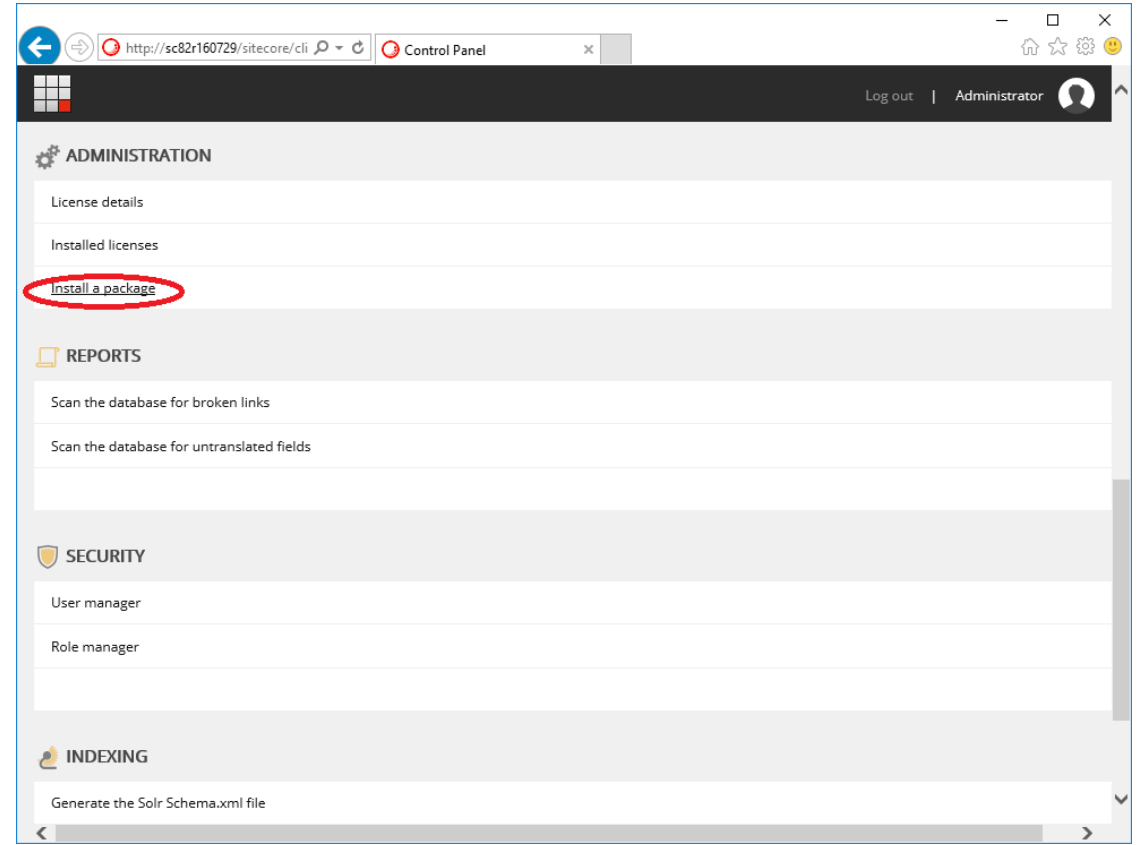

4. Select Upload Package, and browse to and upload the *[Sitecore Commerce Connect](#page-40-8)* package. Once uploaded, select that package and click next.

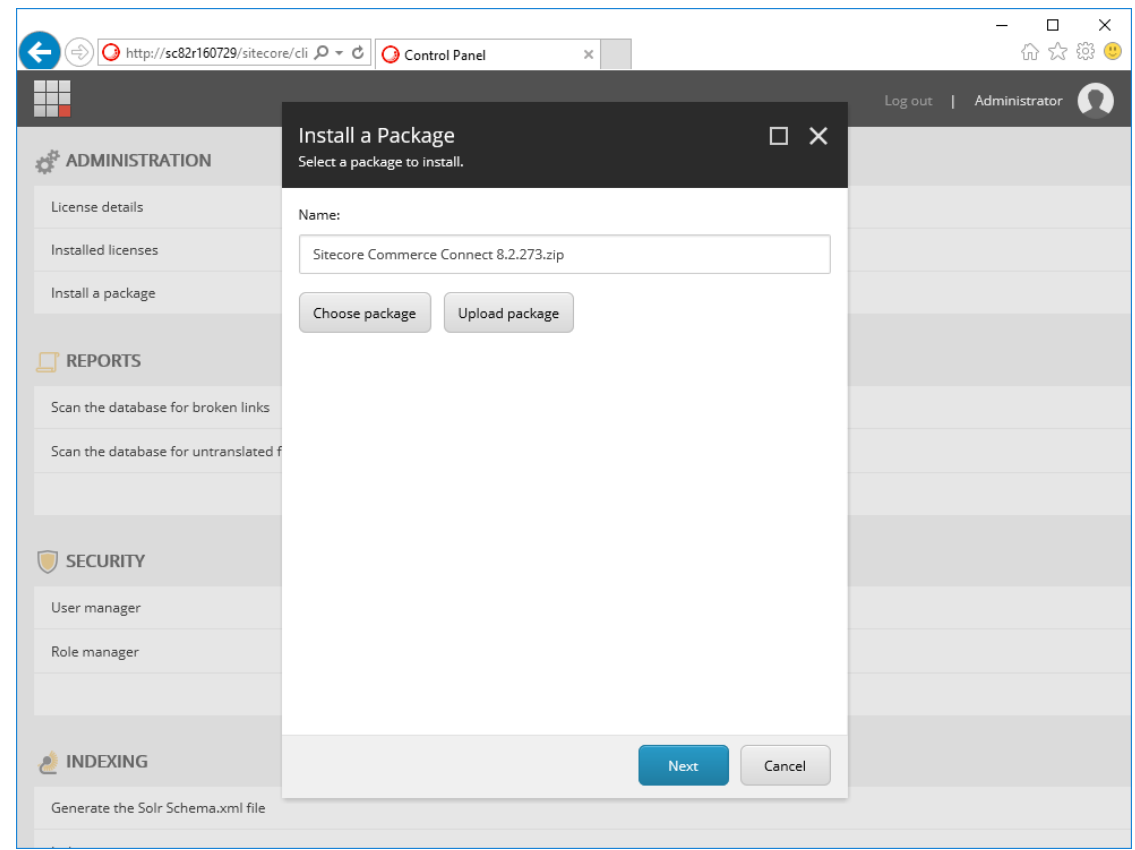

5. Agree to the terms of the license agreement, then click next.

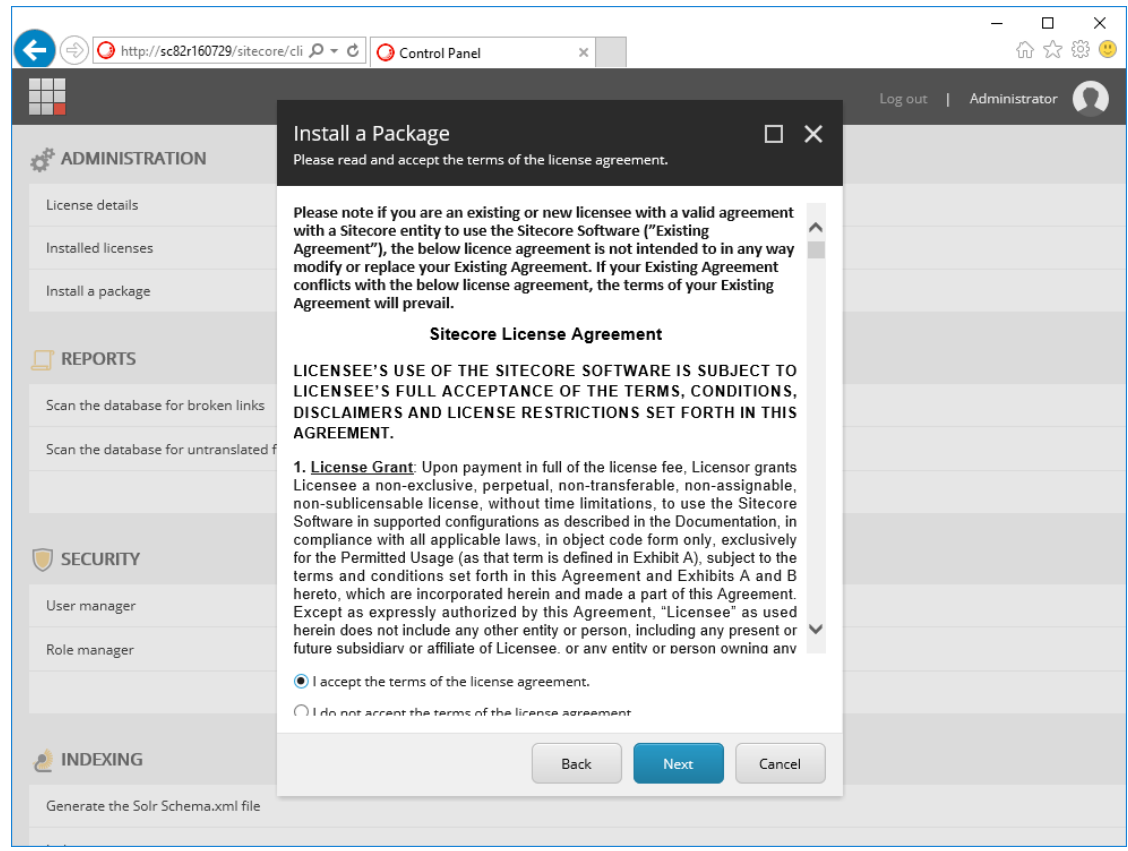

6. Note the additional information, specifically the post-install instructions, then click next.

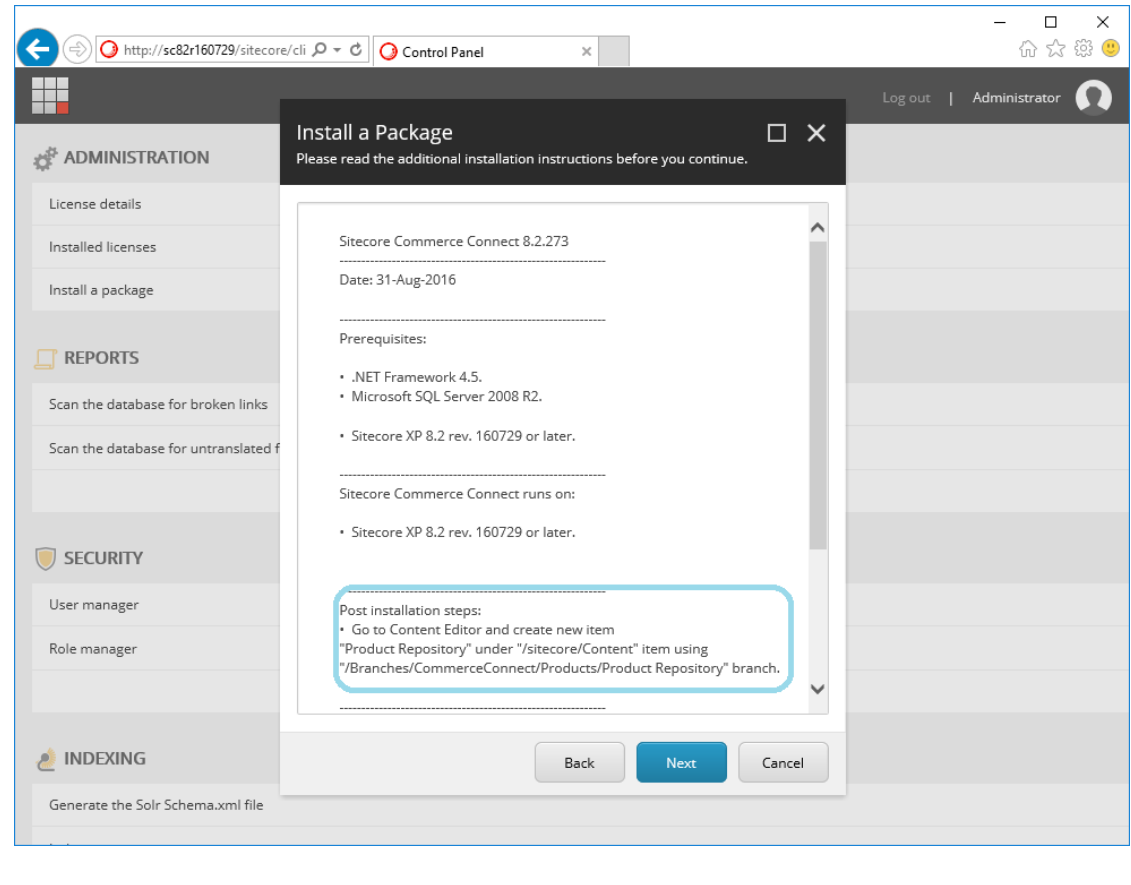

Tip: Can post-install be done later for SCpbCS?

7. Assuming everything looks good, proceed with installation.

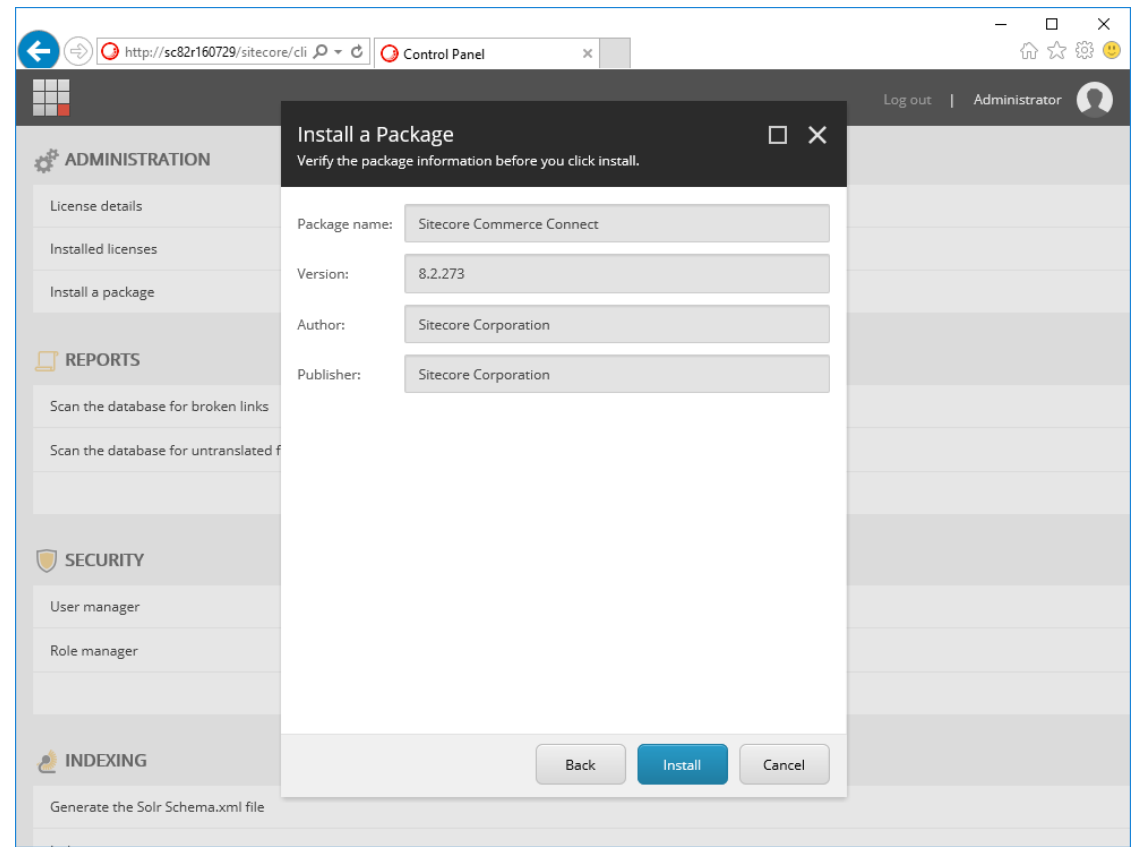

8. When prompted, you may select "Yes to All".

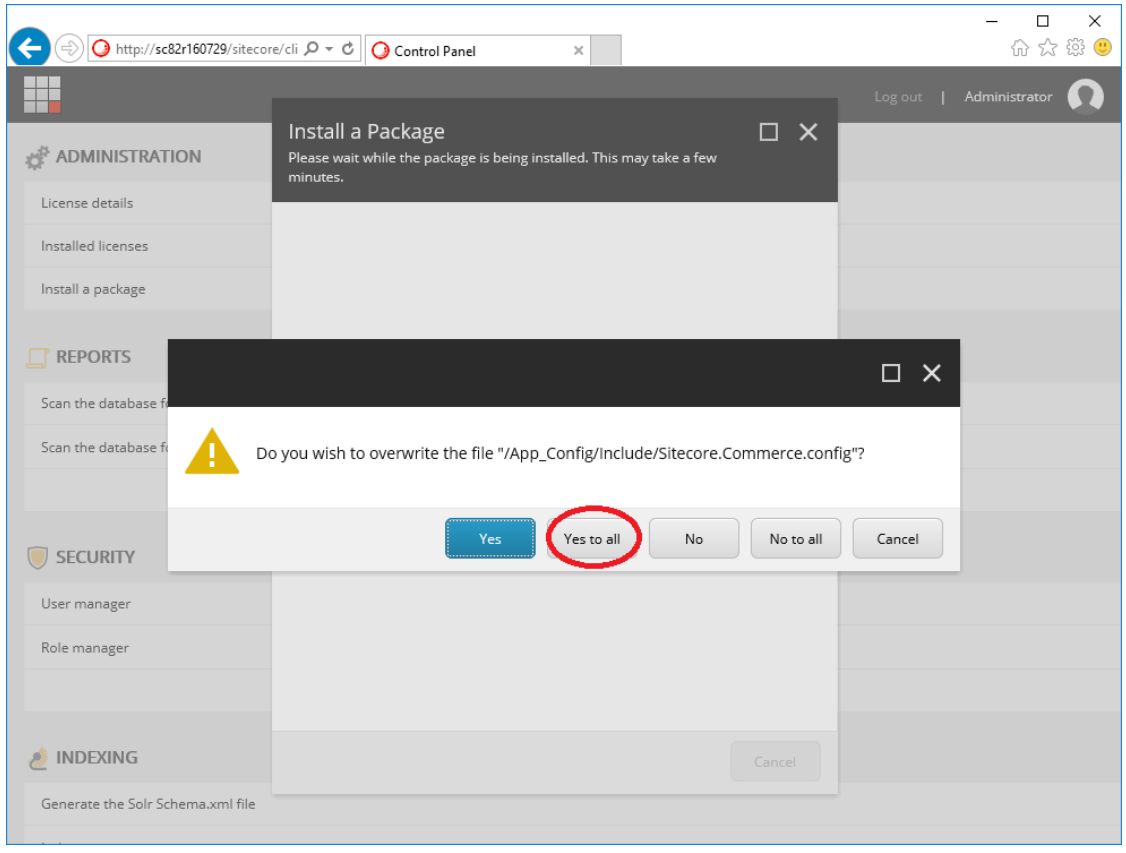

Hint: These warnings are to confirm overwriting of ~/App\_Config/Include/Sitecore.Commerce.config and ~/bin/Sitecore.Commerce.dll which ships with Sitecore. Feel free to click "Yes to All" because these are also included in this package.

9. When complete, restart the client.

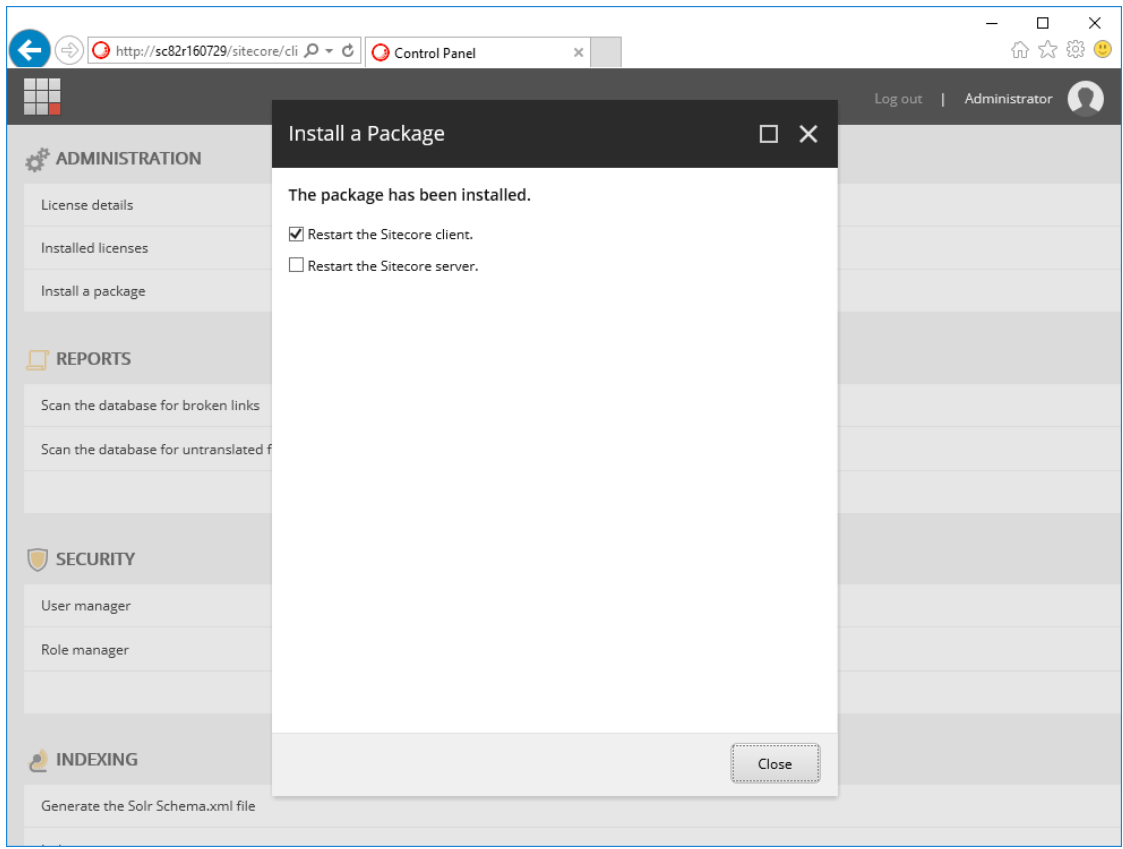

## **Appendices**

### <span id="page-40-11"></span><span id="page-40-1"></span><span id="page-40-0"></span>**4.1 Software**

This appendix lists links and references to the software and binaries used throughout this guide.

Commerce Server v11.4.148 [Installer](https://dev.sitecore.net/~/media/D1B4C28BEDE3485DB8ABB2638779B6CD.ashx)

<span id="page-40-5"></span>Microsoft SQL Server v13.0.1601.5 (2016) [Installer](https://www.microsoft.com/en-us/download/details.aspx?id=52679)

<span id="page-40-6"></span>MongoDB v2.8.0 signed [Installer](http://downloads.mongodb.org/win32/mongodb-win32-x86_64-2008plus-ssl-2.8.0-rc5-signed.msi)

<span id="page-40-3"></span>Sitecore v8.2 rev. 160729 Initial Release [Installer](https://dev.sitecore.net/Downloads/Sitecore_Experience_Platform/82/Sitecore_Experience_Platform_82_Initial_Release.aspx) [Archive](https://dev.sitecore.net/Downloads/Sitecore_Experience_Platform/82/Sitecore_Experience_Platform_82_Initial_Release.aspx)

<span id="page-40-8"></span>Sitecore Commerce Connect v8.2.273 [.zip](https://dev.sitecore.net/~/media/B939FE87D85C41DA8D994DB54ADE2403.ashx)

Sitecore Commerce Server Connect v8.2.225 [.update](https://dev.sitecore.net/~/media/04B2B9D3B63A4DB297060778A31CF357.ashx)

Sitecore Instance Manager v1.4 rev. 160526 Update-3 [ClickOnce](http://dl.sitecore.net/updater/sim)

## <span id="page-40-2"></span>**4.2 Terms and Concepts**

This appendix provides contextual defintions of terms and concept sused throughout this guide.

- <span id="page-40-10"></span>CD Server Content Delivery server. A server that is public facing distributing finalized content that has been managed via the *[CM Server](#page-40-9)*.
- <span id="page-40-9"></span>CM Server Content Management Server. A server that is (usually) internally facing and responsible for creating and managing content that will be finalized and pushed to the *[CD Server](#page-40-10)*.

Commerce Connect An integration layer between a front-end web shop solution and a back-end e-commerce system.

<span id="page-40-7"></span>Commerce Server Sitecore's product offering for managing and building an e-commerce solutions.

- Config File A configuration file, typically ending in ".config" or ".config.disabled" located in Sitecore's  $\sim$ /App\_Config folder. These are used to modify the current Sitecore instance without directly modifying the main application's web.config.
- SCpbCS Sitecore powered by Commerce Server. This is the combined Sitecore and Commerce Server solution.
- SCpbMD Sitecore powered by Microsoft Dynamics AX. This is a combined Sitecore and Microsoft Dyanmics AX solution.

<span id="page-40-4"></span>Sitecore License An XML file containing valid license information used by Sitecore to validate an installation.

See also:

[GitHub](http://github.com/Brad-Christie/Sitecore-Commerce-Docs/) GitHub repository with code samples and the source of this documentation.

[GitHub Page](http://Brad-Christie.github.com/Sitecore-Commerce-Docs/) GitHub Page used as a medium for writing about/discussion various topics more in-depth.

Index

# C

CD Server, [37](#page-40-11) CM Server, [37](#page-40-11) Commerce Connect, [37](#page-40-11) Commerce Server, [37](#page-40-11) Config File, [37](#page-40-11)

## M

Microsoft SQL Server, [37](#page-40-11) MongoDB, [37](#page-40-11)

# S

SCpbCS, [37](#page-40-11) SC<sub>pb</sub>MD, [37](#page-40-11) Sitecore, [37](#page-40-11) Sitecore Commerce Connect, [37](#page-40-11) Sitecore Commerce Server Connect, [37](#page-40-11) Sitecore Instance Manager, [37](#page-40-11) Sitecore License, [37](#page-40-11)